LANDESAMT FÜR UMWELT, LANDWIRTSCHAFT UND GEOLOGIE

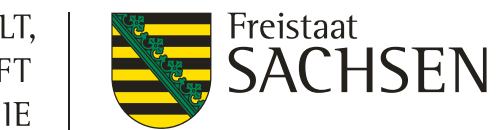

# **Antragstellung mit DIANAweb**

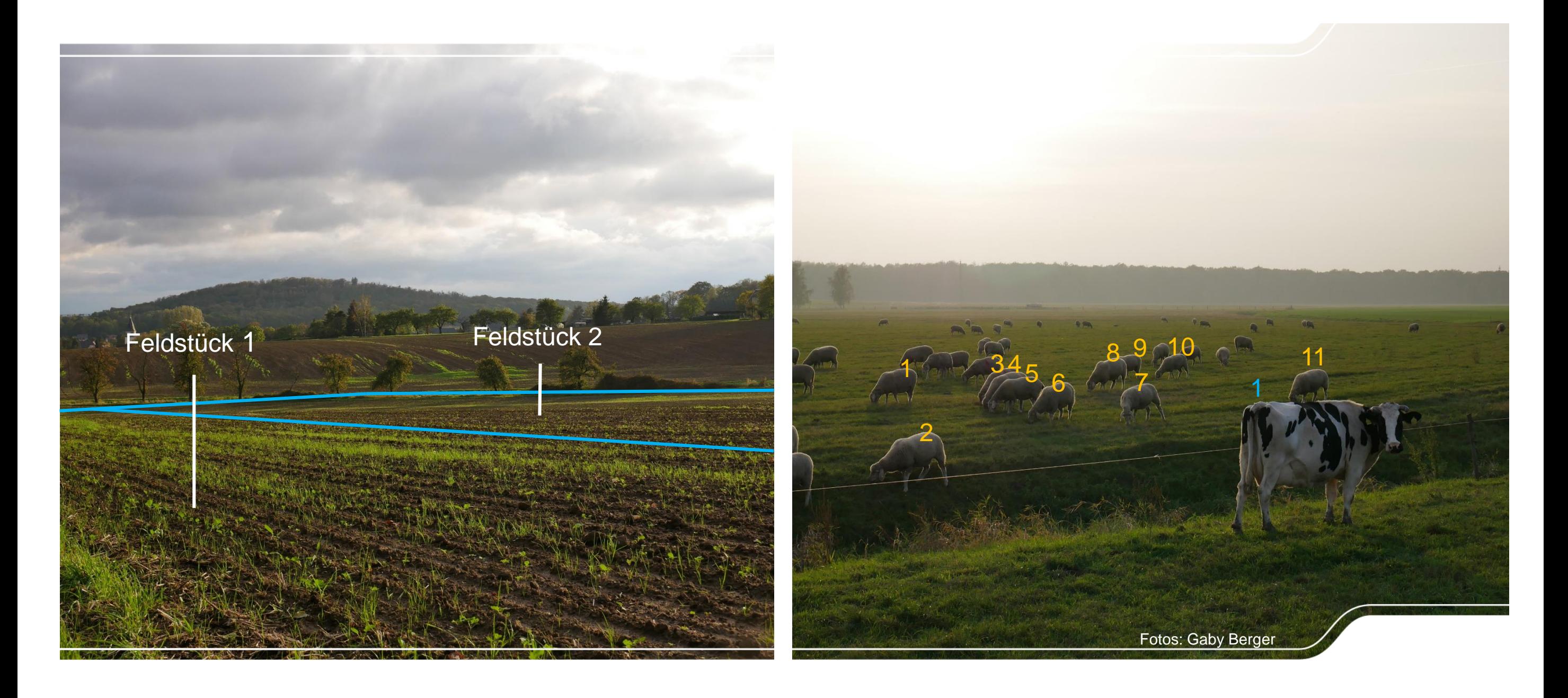

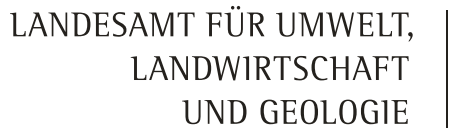

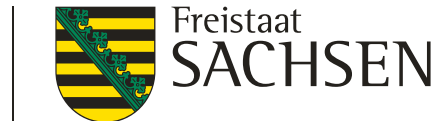

#### Informationen / Hilfestellung

- 1. Informationen / Hilfestellung
- 2. Was ist neu in 2023?
- 3. Antragstellung mit DIANAweb

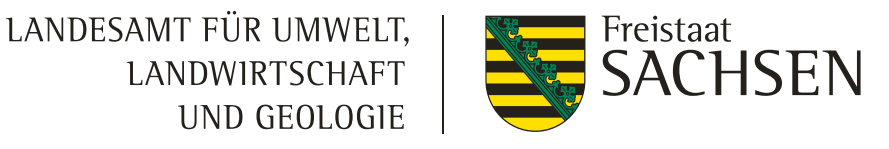

AA Schriftgröße anpassen (Kontrast erhöhen (II) Animationen stoppen III) Seite

Wonach suchen Sie? **OF** 

#### DIANAweb

#### Informationen / Hilfestellung

- www.diana.sachsen.de Aktuelles/Hilfestellung
- **Broschüren** 
	- Antragstellung 2023: <https://publikationen.sachsen.de/bdb/artikel/11318/documents/64127>
	- Konditionalität 2023: <https://publikationen.sachsen.de/bdb/artikel/11464/documents/64128>
- Bei technischen Fragen:
	- ❙ **Hotline mit Rückrufservice:**
		- hotline\_sn\_profil-inet@data-experts.de Mo – Fr: 9 - 15 Uhr, außer an gesetzlichen Feiertagen
	- Kollege HERBERT bei Fragen und zum Freischalten

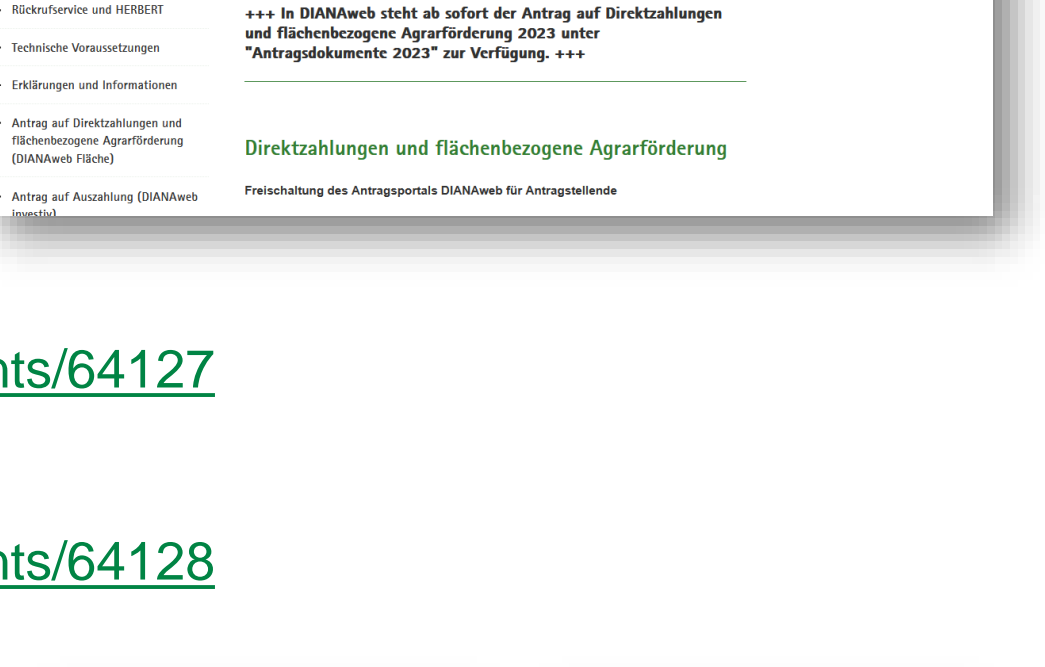

**Politik und Verwaltu** 

**Aktuelles zu DIANAweb** 

 $s$ sachsen.de

Aktuelles zu DIANAwe > Hilfestellung

> Rückrufservice und HERBERT

A DIANAweb

**& DIANAweb** 

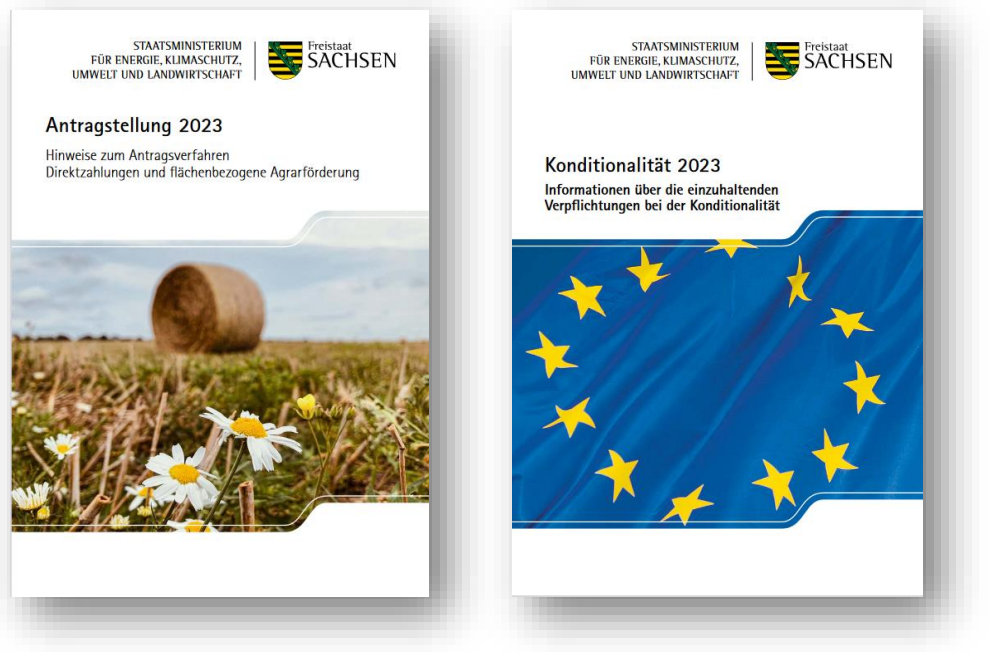

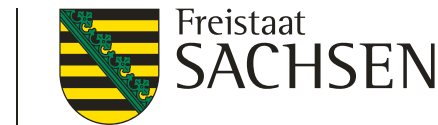

#### Informationen / Hilfestellung

#### **■** im DIANAweb

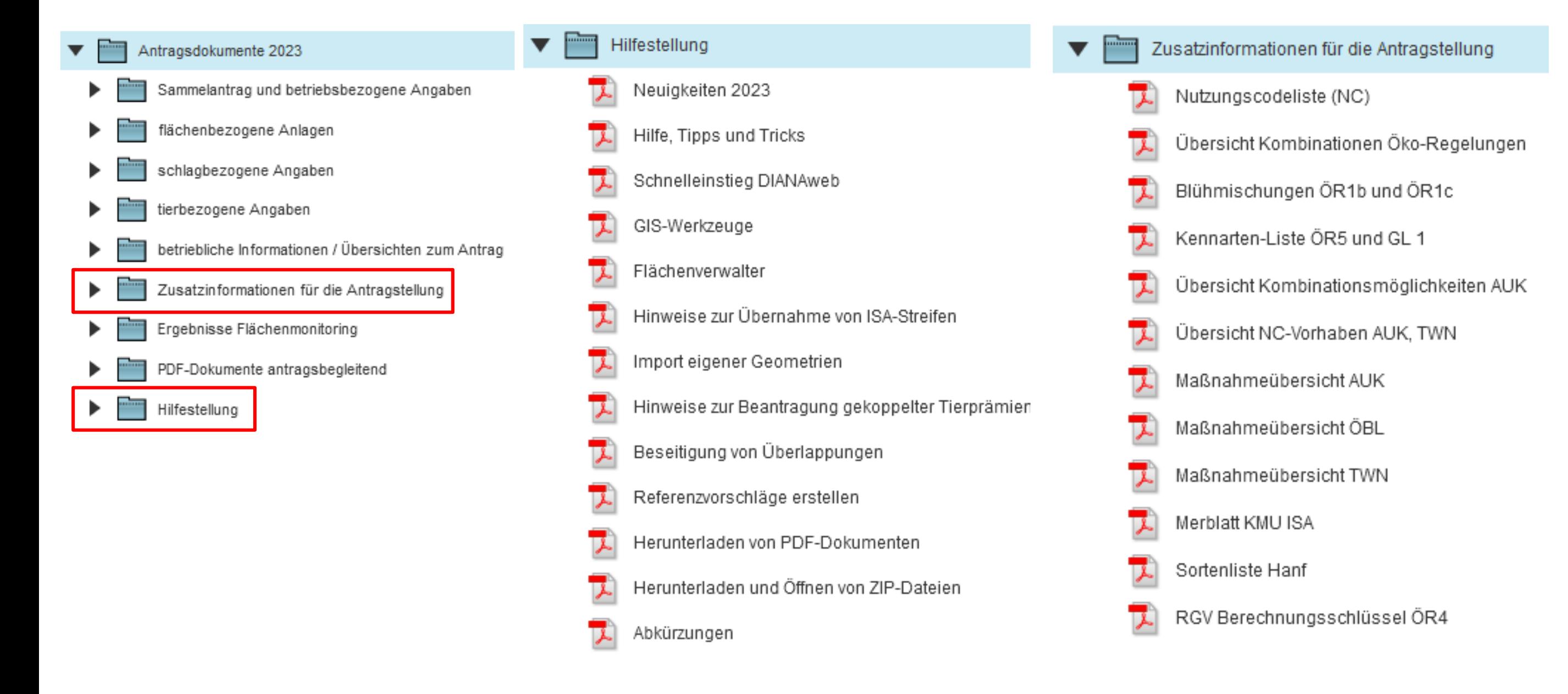

#### Informationen / Hilfestellung

- Homepage der ISS Rötha:<https://www.lfulg.sachsen.de/iss-rotha-10040.html>
- Mitarbeiter der ISS Rötha (telefonisch)
- ❙ Beratungsunternehmen (https://www.diana.sachsen.de/download/Adressen\_Liste\_Beratungsunternehmen\_2023\_Stand\_28.03.2023.pdf)
- → über das TAN-Verfahren können Dritte Einsicht (Leserechte) in Ihren Antrag nehmen (aktueller Speicherstand)

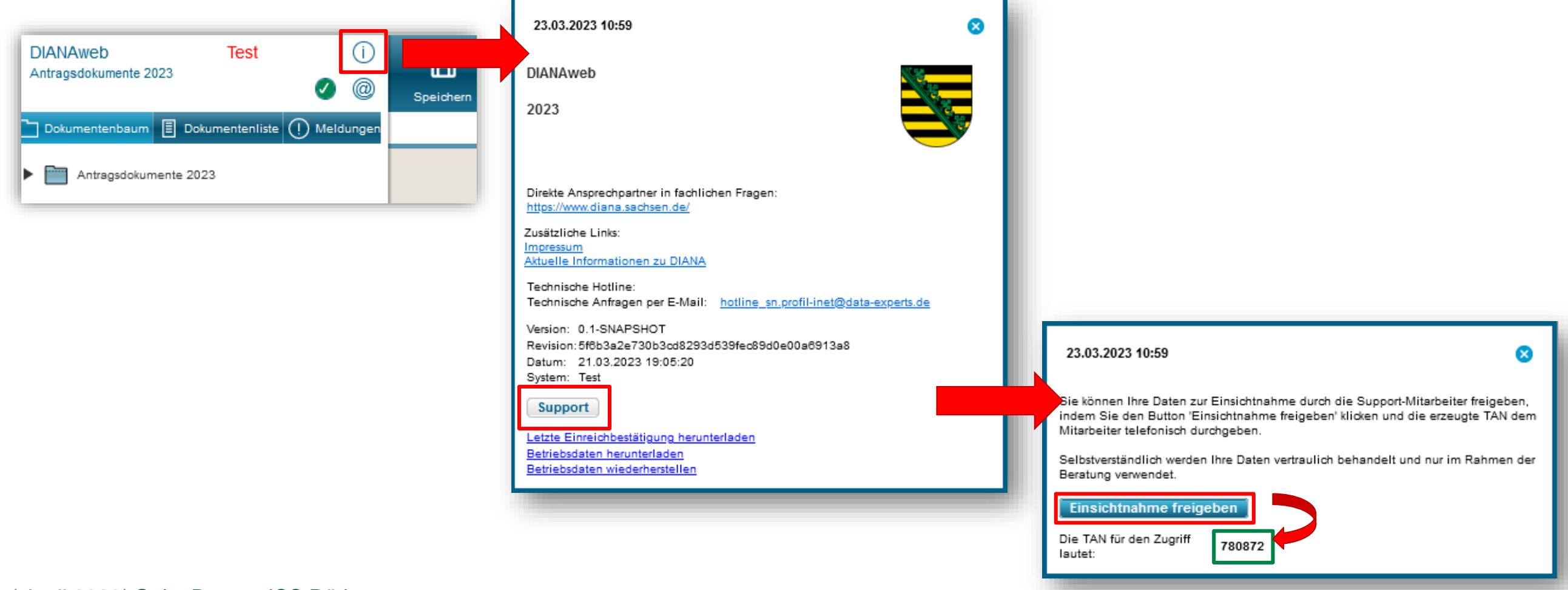

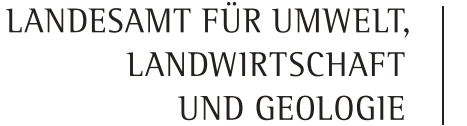

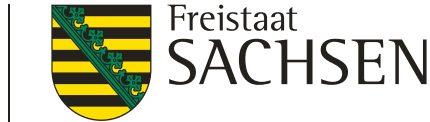

#### Ansprechpartner

ISS Rötha

# [roetha.lfulg@smekul.sachsen.de](mailto:roetha.lfulg@smekul.sachsen.de) [034206 589-0](tel:0342065890)

#### 6 | April 2023| Gaby Berger, ISS Rötha **Konditionalitäten, ÖR, NLT, Agroforst** • Herr Kuhnitzsch 034206/589-46 • Herr Zehrfeld, 034206/589-30 • Frau Berger, 034206/589-13 • Frau Heinrich, 034206/589-21 • Herr Daunke, 034206/589-45 • Herr Wagner, 03425/9999-764 **AUK, ÖBL, TWN, ISA** • Frau Klatt 034206/589-19 • Frau Schuster, 034206/589-15 • Frau Lubetzki, 034206/589-70 **Direktzahlungen** • Frau Kirschner 034206/589-10 • Frau Müller, 034206/589-11 • Frau Schwarz, 034206/589-57 • Frau Dr. Schreier, 034206/589-47 • Herr Quellmalz, 034206/589-12 **Hilfe DianaWeb** • Frau Berger, 034206/589-13 • Herr Kuhnitzsch, 034206/589-46 • Herr Wagner, 03425/9999-764 **Stammdaten, Betriebsdaten, Kontodaten** • Frau Winter, 034206/589-34 • Herr Groß, 034206/589-33

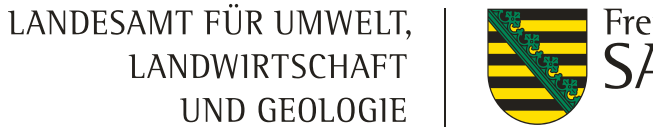

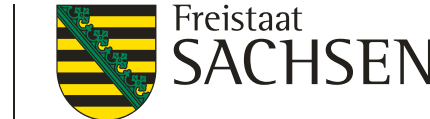

#### Informationen / Hilfestellung

#### ❙ **Antragstellung im Amt**

- **Ⅰ** nur in Einzelfällen,
- **■** nach vorheriger Anmeldung und
- nur am Standort Wurzen (am Standort in Zwenkau aus organisatorischen Gründen nicht möglich)
- falls die Erfahrung im Umgang mit Computern fehlt, bringen Sie sich Unterstützung mit
- I an die gültige PIN denken

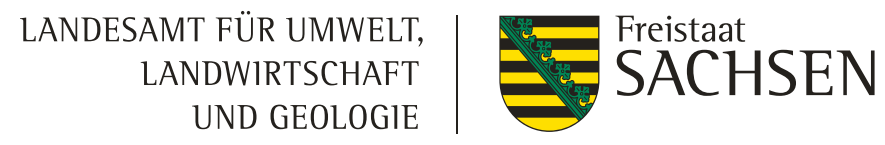

**OnlineGIS** 

- <https://www.smul.sachsen.de/gis-online/Default.aspx>
- Anmeldung: wie bei DIANAweb (oder als Gast, dann sind die eigenen Geometrien nicht sichtbar)
- ❙ Möglichkeiten:
	- Ebene FAJ Antragsgeometrien (seit 2014)
	- Ebene QSE qualifizierte Schlagebene:
		- Keine Kontrolle: Geometrie entspricht der Antragstellung
		- **Kontrolle: festgestellte Geometrie**
	- **Kulissen**
	- **Ⅰ Export von Vorjahresdaten möglich**

LANDESAMT FÜR UMWELT. **LANDWIRTSCHAFT** UND GEOLOGIE

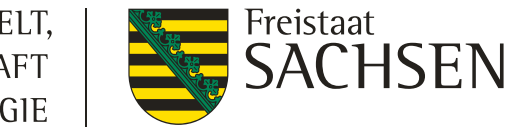

### DIANAweb

#### **OnlineGIS**

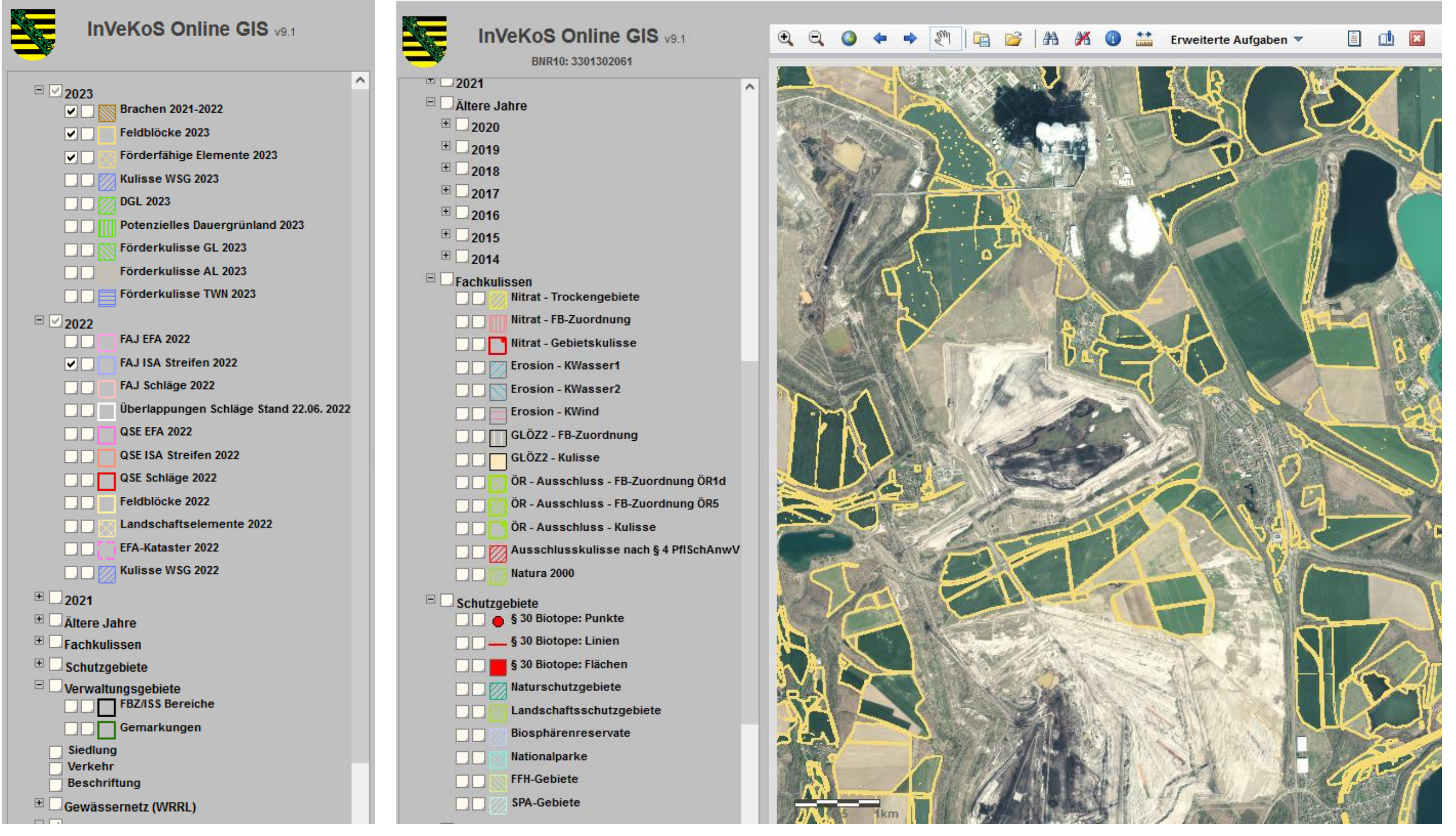

9 | April 2023| Gaby Berger, ISS Rötha

LANDESAMT FÜR UMWELT, Freistaat LANDWIRTSCHAFT UND GEOLOGIE

S. 81f

Broschüre zur Antragstellung 2023

#### DIANAweb

Neu in 2023

#### ❙**Feldblockpflege**

- Anlegen, Ändern und Löschen von Feldblöcken erfolgt über einen externen Dienstleister
- ❙ FB-Änderung
	- Im DIANAweb Korrekturpunkt (KP) setzen und mit Antrag einreichen
- **I** Neuer FB
	- Referenzvorschlag einzeichnen (inkl. Schlaggeometrie möglich) und mit Antrag einreichen
		-
		- Neues Werkzeug:  $\left\| \mathbf{A} \right\|$  (derzeit noch nicht verfügbar)
	- Achtung: **gültige Verfügungsberechtigung** für Fläche muss vorgelegt werden

Neu in 2023

#### ❙**Flächenmonitoring und Antragstellerkommunikation**

Was ist das Flächenmonitoring?

"[ ...] ein Verfahren der regelmäßigen und systematischen Beobachtung, Verfolgung und Bewertung landwirtschaftlicher Tätigkeiten und Verfahren auf landwirtschaftlichen Flächen anhand von Daten der Sentinel-Satelliten im Rahmen des Copernicus-Programms oder anderer zumindest gleichwertiger Daten."

- Verordnung (EU) Nr. 2021/2116, Art. 65 (4) b
- Bundesweite Abkürzung: **AMS** (Area Monitoring System)
- **Prüfinhalte** 
	- $\triangleright$  Kulturart und landwirt. Tätigkeit
	- $\triangleright$  Nicht beihilfefähige Fläche (NBF)
	- **▶ Bodennutzungskategorie (BNK)**

LANDESAMT FÜR UMWELT, **LANDWIRTSCHAFT** UND GEOLOGIE

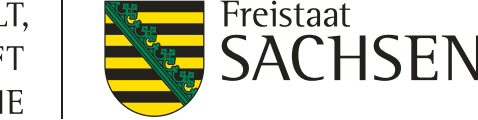

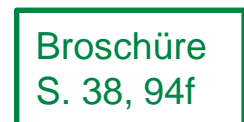

Neu in 2023

#### ❙**Flächenmonitoring und Antragstellerkommunikation**

Wie wird das Flächenmonitoring technisch umgesetzt?

❙ Durch die Auswertung von Sentinel-Satellitenbildern mittels Künstlicher Intelligenz (KI) und maschinellen Lernen (ML) können Aussagen z.B. über angebaute Kulturen oder landwirtschaftliche Tätigkeiten getroffen werden (sog. monitoringfähige Kriterien)

Weitere Informationen unter:<https://www.landwirtschaft.sachsen.de/flaechenmonitoring-56898.html>

• Umsetzung in Sachsen erfolgt über einen Dienstleister

#### **Zielsetzung**:

- Unterstützung der Antragstellenden bei Einhaltung der Fördervoraussetzungen
- ❙ Hinweise auf mögliche Fehler in Beantragung
- ❙ Minimierung von möglichen Rückforderungen
- ❙ Mehr Sicherheit für Antragstellende

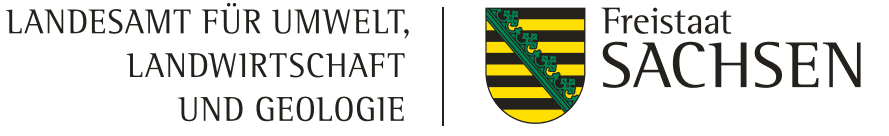

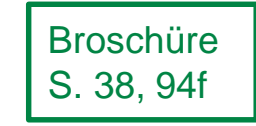

#### 13 | April 2023| Gaby Berger, ISS Rötha

#### DIANAweb

Neu in 2023

#### ❙**Flächenmonitoring und Antragstellerkommunikation**

- Antragsdokumente 2023 Sammelantrag und betriebsbezogene Angaben flächenbezogene Anlagen schlagbezogene Angaben tierbezogene Angaben betriebliche Informationen / Übersichten zum Antrag Zusatzinformationen für die Antragstellung Ergebnisse Flächenmonitoring ▼ Übersicht über Kontrollergebnisse PDF-Dokumente antragsbegleitend Hilfestellung
- Im DIANAweb: Informationen aus dem Flächenmonitoring
	- Mitteilungen über potentielle Verstöße
- Ergebnisse werden regelmäßig ins DIANAweb eingespielt Möglichkeit bestimme Antragsangaben bis zum 30.09. zu ändern
- Vorgesehene Prüfkriterien und Bereitstellung der Ergebnisse:
	- $\triangleright$  Kulturart und landwirt. Tätigkeit: ab Juni 14-tägig
	- $\triangleright$  Nicht beihilfefähige Fläche (NBF): ab Anfang Juli monatlich
	- Bodennutzungskategorie (BNK): ab Anfang August

#### **Ab 2024**

- ❙ Einführung einer App geplant Anzeige von Prüfaufträgen
- ❙ Nachweise (geotagged Fotos) können per App übermittelt werden

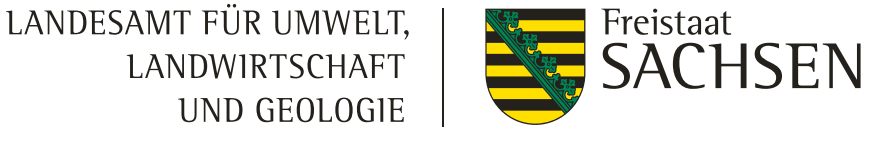

Neu in 2023

#### ❙ Nach der Anmeldung: **zentraler Steuerungsbereich**

Wählen Sie das Verfahren Antragsdokumente Antragsdokumente **Teilnahmeantrag** Meine Stammdaten 2022 2023 (TnA) AUK/ÖBL/TWN

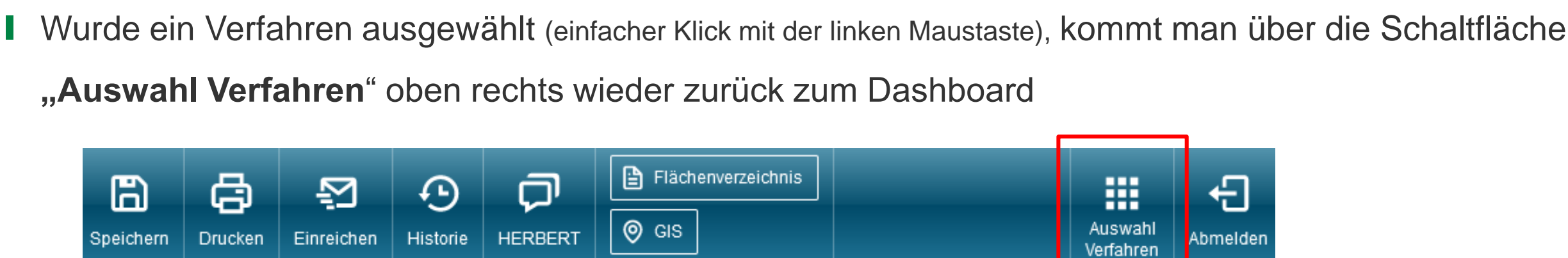

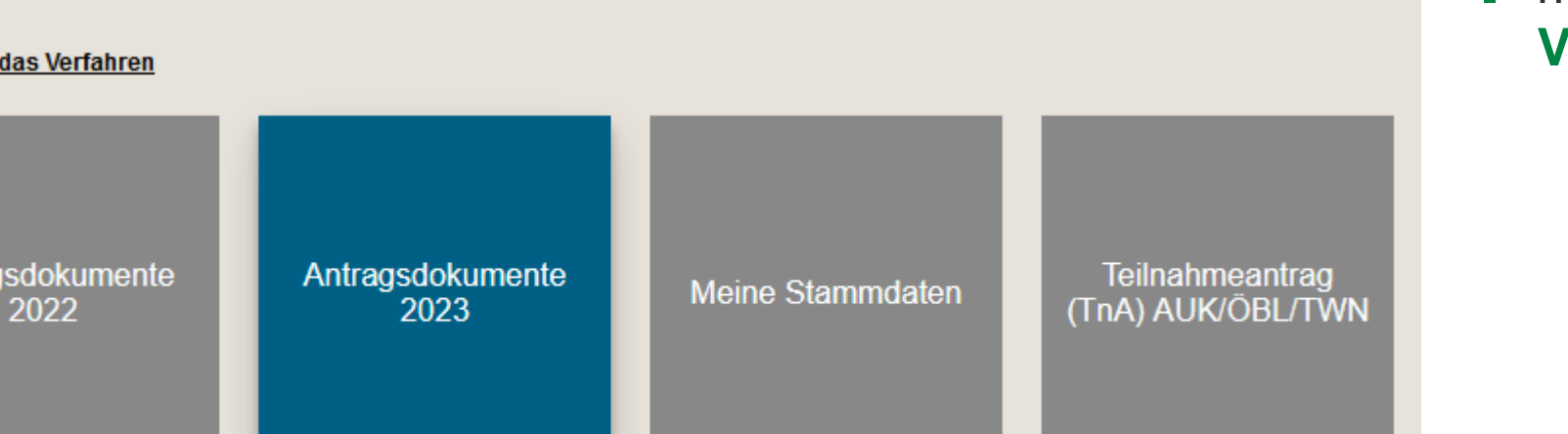

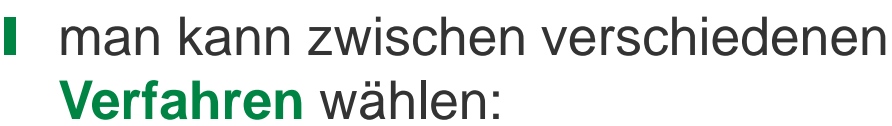

- Antrag aktuelles Jahr
- ❙ Antrag Vorjahr
- Meine Stammdaten und
- Teilnahmeantrag wählen

LANDESAMT FÜR UMWELT, **LANDWIRTSCHAFT** UND GEOLOGIE

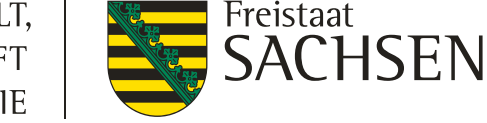

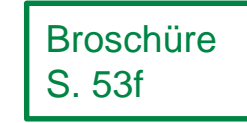

LANDESAMT FÜR UMWELT, Freistaat SACHSEN **LANDWIRTSCHAFT** UND GEOLOGIE

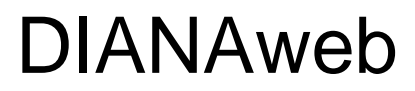

Neu in 2023

#### ❙**Meine Stammdaten**

(Kontaktdaten, Bankverbindung, **handelnde Personen, verbundene Unternehmen, bevollmächtigte Personen**)

- extra Verfahren, über Dashboard auswählbar
- Vor dem Beginn der Antragstellung:
	- 1. Prüfen
	- 2. Ändern / ergänzen
	- 3. Einreichen die Daten werden danach automatisch im Sammelantrag aktualisiert, daher:

#### **Zuerst die Stammdaten prüfen & einreichen und erst danach mit dem Antrag beginnen!**

Hinweis: so lange Sie im Verfahren "Stammdaten" sind, werden beim Einreichen nur die aktuellen **Stammdaten (und nicht der gesamte Antrag) ans Amt übermittelt!**

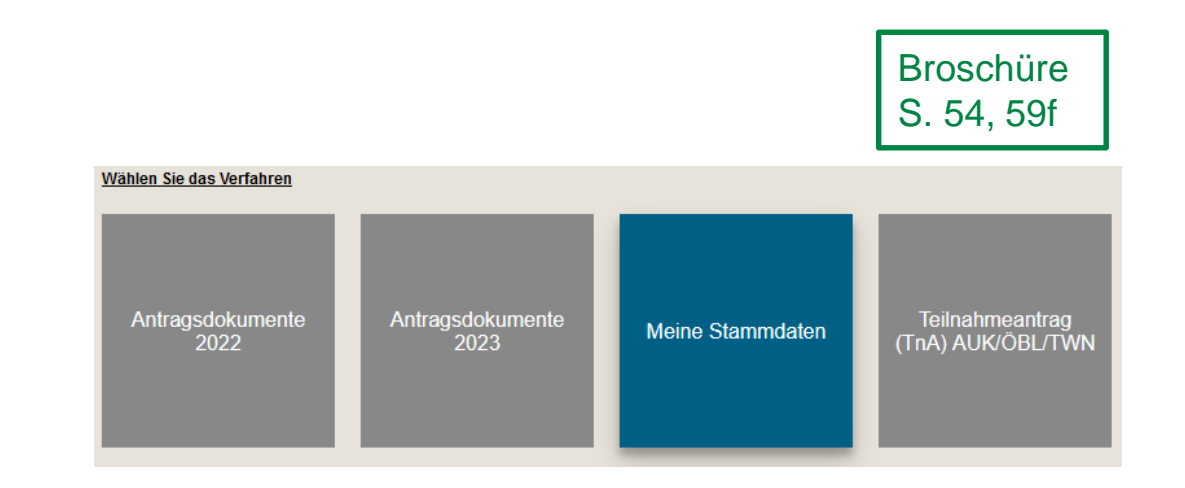

16 | April 2023| Gaby Berger, ISS Rötha

#### DIANAweb

Neu in 2023

#### ❙**Flächenmodell Gesamtparzelle**

# Nebennutzungsfläche (NNF) Landschaftselement Landschaftselement Feldblock Landschaftselem Hauptnutzungsfläche (HNF) angelegt  $u$ ngsnache (mu $v$ Nichtantragsfläche (NAF)

LANDESAMT FÜR UMWELT, **LANDWIRTSCHAFT** UND GEOLOGIE

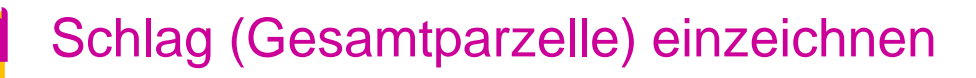

- FB-Loch wird abgezogen
- **Hauptnutzungsfläche (HNF)** wird
- LE wird als **Teilfläche** erfasst
- und von HNF abgezogen

#### Streifen (oder Blühfläche) einzeichnen

- als **Teilfläche** erfasst
- und von **HNF** abgezogen

Nichtantragsfläche (NAF) einzeichnen

- als **Teilfläche** erfasst
- und von **HNF** abgezogen

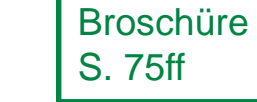

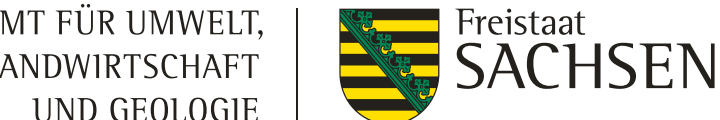

Neu in 2023

#### ❙**Flächenmodell Gesamtparzelle**

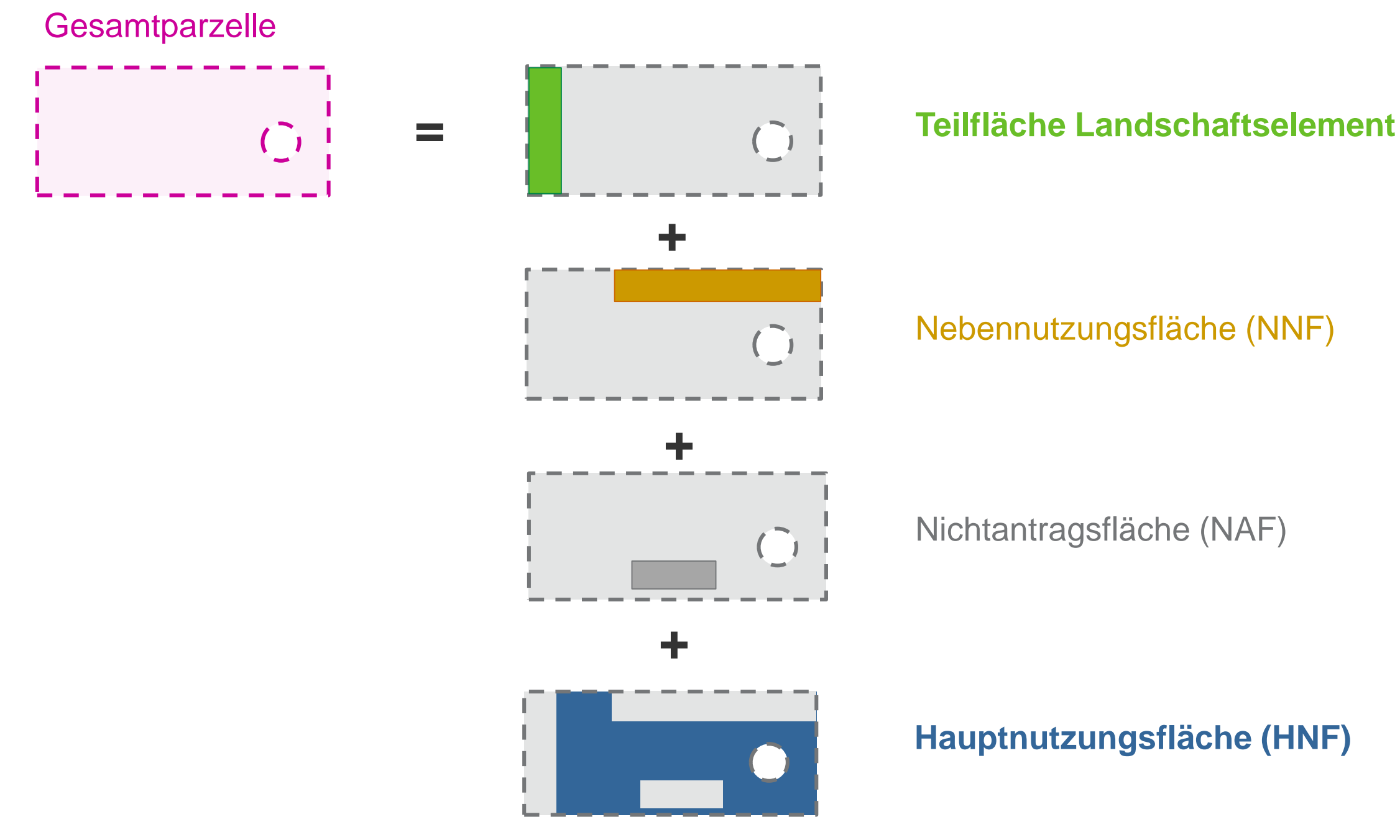

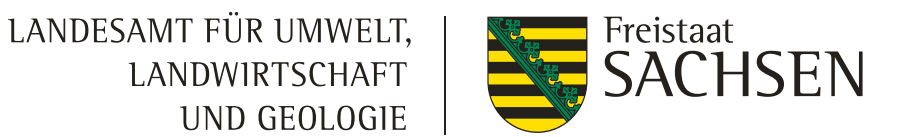

Broschüre S. 75ff

LANDESAMT FÜR UMWELT, **LANDWIRTSCHAFT** UND GEOLOGIE

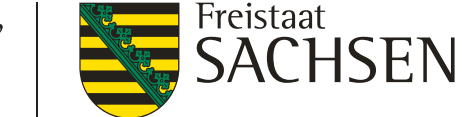

#### DIANAweb

Neu in 2023

Broschüre S. 75ff

#### ❙**Flächenmodell Gesamtparzelle**

#### ❙ **HNF - Hauptnutzungsfläche**

Teil des Bruttoschlages, dem fachlich die Kulturart (bewirtschaftet oder aus der Erzeugung genommen) zuzuordnen ist

Liegen in der Referenz keine Landschaftselemente vor und wurden auch keine weiteren Teilflächen erzeugt, so entspricht die HNF der Bruttoschlagfläche. Liegen Landschaftselemente vor, so schneidet DIANAweb diese sofort aus der Bruttoschlagfläche aus und legt sie einzeln als Teilfläche *Landschaftselement* zum Schlag an

#### ❙ **NNF – Nebennutzungsfläche**

Teilflächen (streifenförmig od. flächig), die entweder durch Übernahme oder über die Erfassung mittels Werkzeug NNF einzeichnen **zu angelegt werden**.

z.B. AUK-Streifen (z.B. Sukzessionsstreifen), ISA-Streifen, ÖR-Blühstreifen und -flächen

**ACHTUNG:** Die einzelnen **Nebennutzungsflächen** innerhalb eines Schlages müssen **eindeutig** voneinander und **von** der **Hauptnutzungsfläche abgrenzbar** und unterscheidbar sein. Eine Abgrenzung mittels **künstlicher Markierungen**, wie z. B. durch Pflöcke ist **nicht ausreichend**.

Neu in 2023

Broschüre S. 75ff

#### ❙**Flächenmodell Gesamtparzelle**

#### ❙ **Teilfläche Landschaftselement (LE)**

Konditionalitäten-LE: werden als eigene Teilflächenobjekte des Bruttoschlages angelegt

Bei der Ermittlung bestimmter Anbauverhältnisse wird die LE-Fläche im Regelfall mit einbezogen.

#### ❙ **NAF – Nichtantragsfläche**

Flächen, die nur vorübergehend nicht als förderfähige Fläche zur Verfügung stehen und deshalb im Antragsjahr ausgegrenzt werden müssen (z. B. ein Lagerplatz über 90 Tage)

Sind über ein neues Werkzeug auszugrenzen

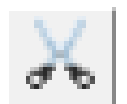

Flächen, die den Status förderfähige Fläche dauerhaft nicht mehr erfüllen, sind mit dem selben Werkzeug, aber als Loch

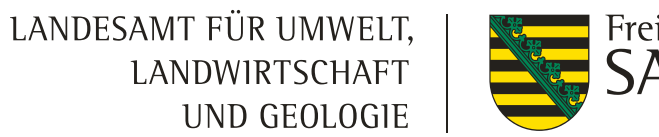

# Freistaat<br>**SACHSEN**

Broschüre S. 83, 84ff

# DIANAweb

Neu in 2023

# ❙**Flächenverzeichnis / Dialogfenster**

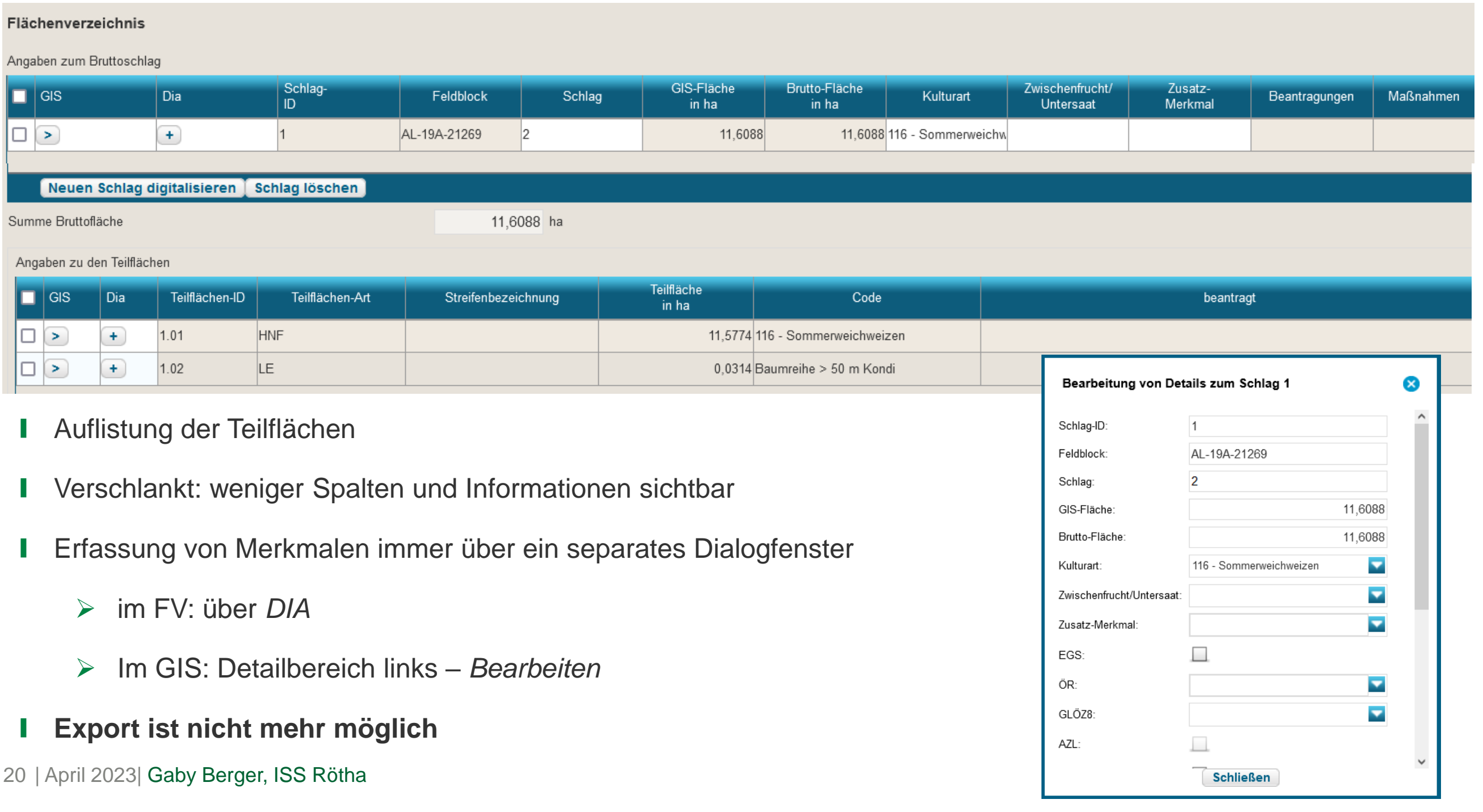

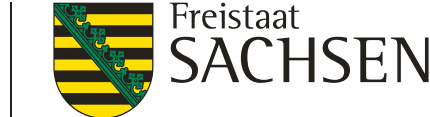

Neu in 2023

#### ❙**Beantragung von Prämien**

- **I** zur **Beantragung** bestimmter Prämien muss diese
	- ❙ sowohl **im Sammelantrag**
	- ❙ **als auch an der Fläche** ausgewählt werden
- **■** Dies betrifft
	- ❙ EGS, AZL, ÖR
	- ❙ AUK, ÖBL, TWN, ISA, ÖW, LU
- ❙ **sowie Flächen für GLÖZ 8**
	- ❙ **Jede Fläche und Teilfläche (Landschaftselement)**

# **Antrag sorgfältig prüfen**

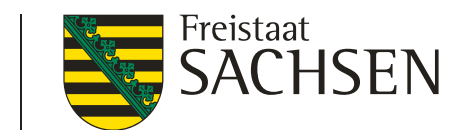

#### Neu in 2023

#### ❙**DIANAweb**

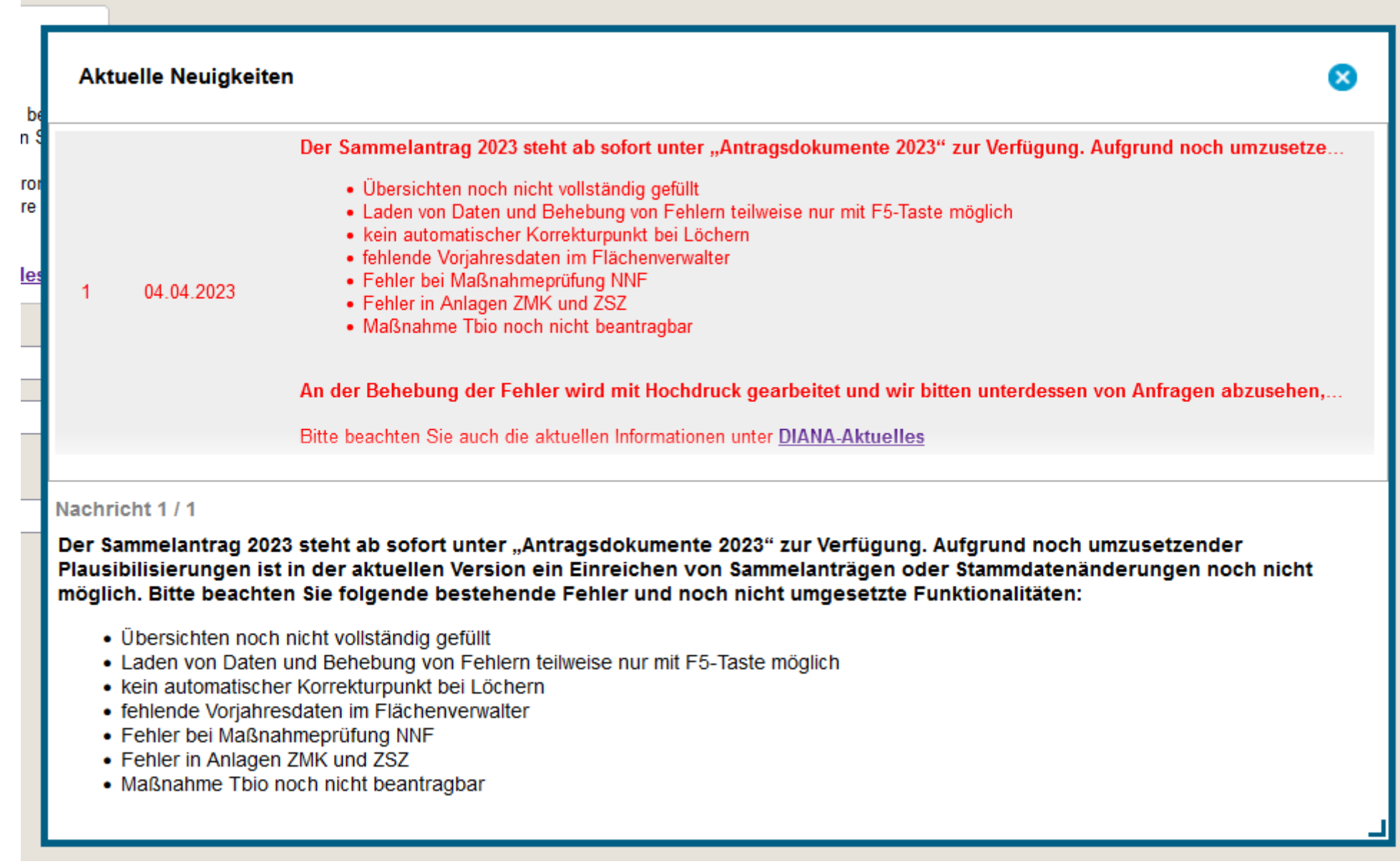

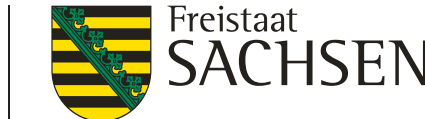

Neu in 2023

#### ❙**DIANAweb**

- neues Programm im (fast) alten Gewand
- wurde neu aufgesetzt (neues Flächenmodell etc.)
	- Entwicklung ist noch nicht abgeschlossen
	- Werkzeuge:
		- teilweise neue
		- teilweise alte nicht mehr vorhanden (Vereinen und Teilen gibt es ab 2024 wieder)
	- Plausibilisierungen (Sicherheitsnetze) sind nicht in dem bekannten Umfang vorhanden
	- zur Beantragung von Prämien sind z.T. mehrmals Kreuze zu setzen

#### **Prüfen Sie Ihren Antrag sorgfältig!**

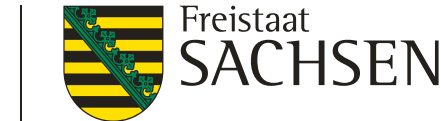

Neu in 2023

❙**DIANAweb**

#### **Prüfen Sie Ihren Antrag sorgfältig!**

- allgemein
	- Beantragung im Sammelantrag und an der Fläche erfolgt?
- **Ⅰ Beantragung von Maßnahmen (ÖR, AUK, TWN, ISA) und GLÖZ8** 
	- Beantragung im Sammelantrag und an der Fläche erfolgt?
	- Mindestschlaggröße für das Vorhaben eingehalten?
	- **Ⅰ Fördervoraussetzung eingehalten?** 
		- Prozentsätze / Obergrenze (AUK) eingehalten?
		- AL7- und AL12-Streifen am Rand digitalisiert?
	- Bei einer Kombination von Vorhaben: Ist die Kombination zulässig?

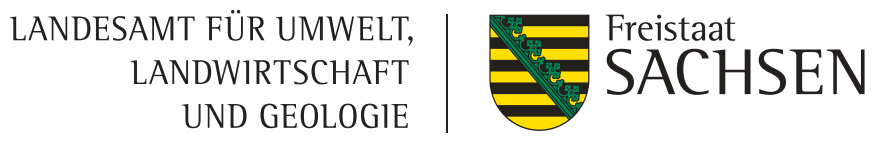

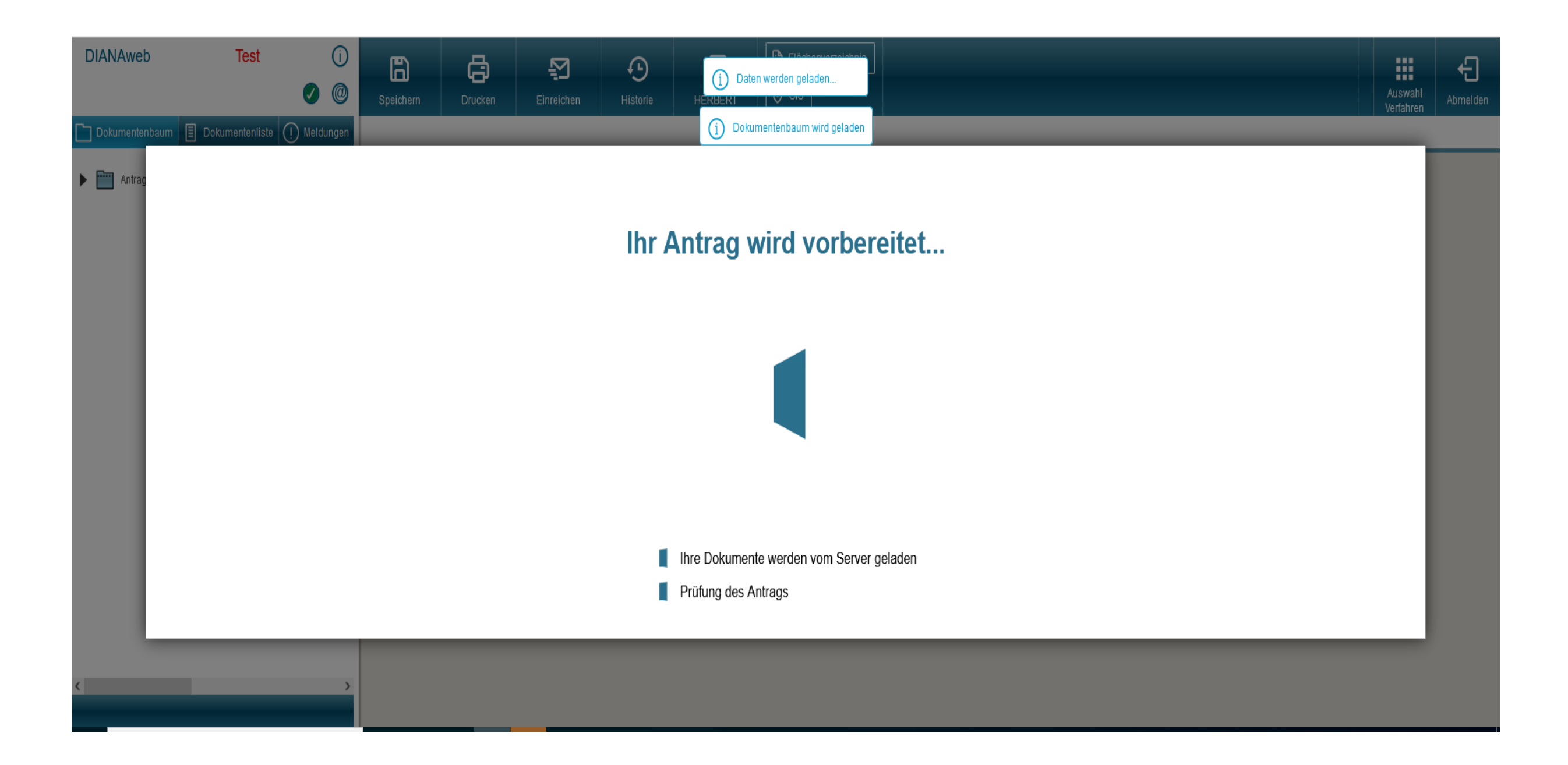

26 | April 2023| Gaby Berger, ISS Rötha

#### DIANAweb

#### Anmeldung

Hinweis:

hier zur Homepage der ZID: ZID-Link

Versionen ist keine Unterstützung garantiert.

#### **[https://www.diana.sachsen.de/webClient\\_SN\\_P/#login](https://www.diana.sachsen.de/webClient_SN_P/#login)**

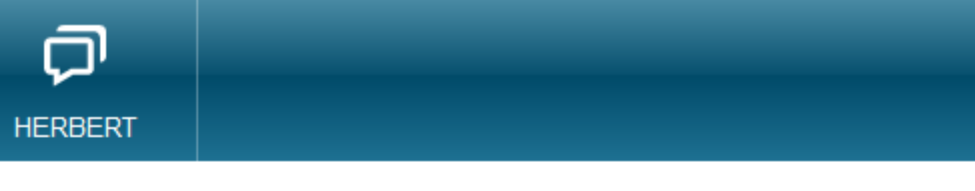

#### Melden Sie sich hier an, um Ihre Antragsdaten zu erfassen

Zugangsdaten und Ihrer sächsischen BNR10. Sollten Sie Probleme bei der Anmeldung haben oder Ihr ZID-Passwort vergessen haben, gelangen Sie

Unterstützte Browser: Microsoft Edge, Mozilla Firefox, Google Chrome (jeweils die beiden letzten Versionen). Für weitere Browser und ältere

Anmeldung: Die Anmeldung in DIANAweb erfolgt mit Ihren ZID-

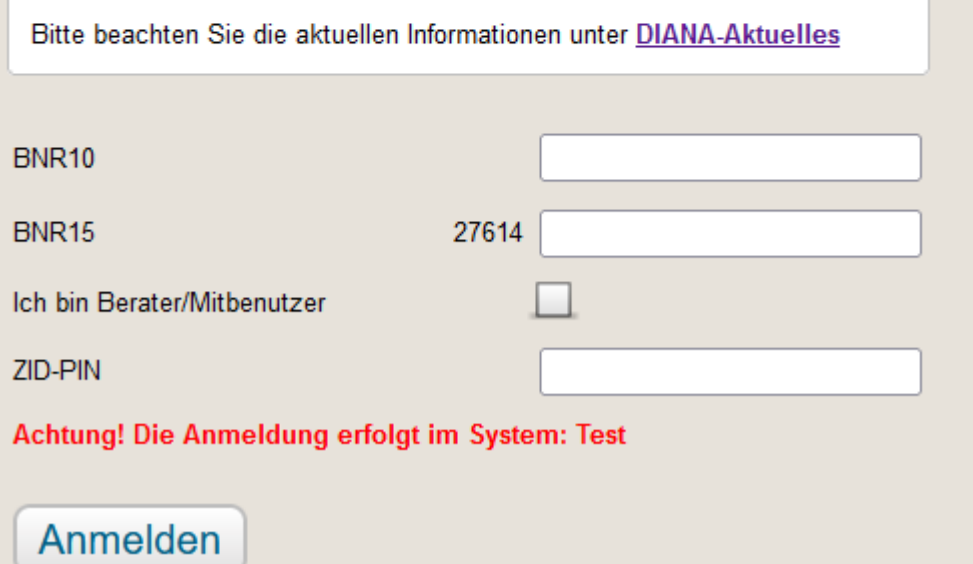

#### ❙ **Falls die Anmeldung nicht klappt:**

 $(i)$ 

- 1. Eingabe (BNR10 / BNR 15 / PIN) nochmals prüfen
- 2. ggf. ist das Passwort abgelaufen  $\rightarrow$  unter www.zi-daten.de oder www.hi-tier.de anmelden
	- $\triangleright$  falls das Passwort abgelaufen ist, wird man dazu aufgefordert dieses zu ändern
- 3. beim Landeskontrollverband Sachsen kostenpflichtig neues Passwort beantragen
- im DIANAweb Ampel oben links zeigt die Verfügbarkeit der externen Dienste (Luftbilder, Feldblöcke, etc.)
	- **► Bei ROT sollte nicht weitergearbeitet** werden

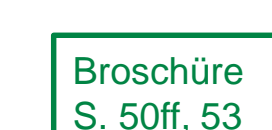

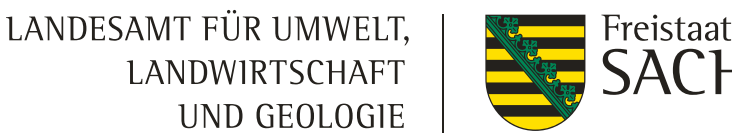

LANDESAMT FÜR UMWELT, **LANDWIRTSCHAFT** UND GEOLOGIE

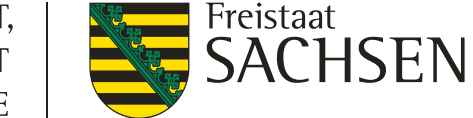

**Broschüre** S. 54, 59f

#### DIANAweb

#### Verfahren *Meine Stammdaten*

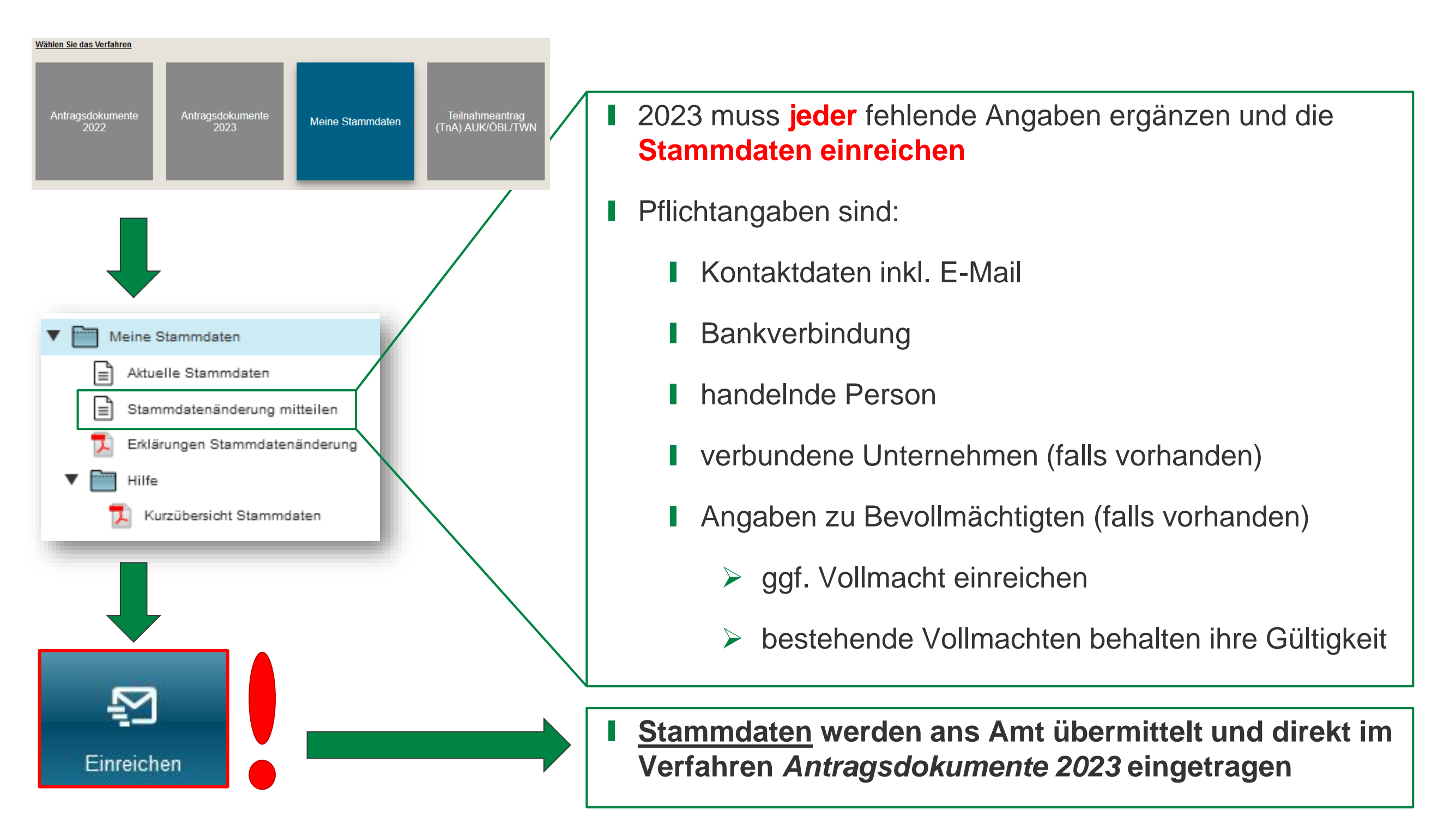

#### Verfahren *Meine Stammdaten*

■ Stand 29.03.:

#### ❙ **Fehler:**

- ❙ Beim ersten Anmelden kommen bei *Stammdatenänderung mitteilen* unberechtigter Weise Fehlermeldungen
- An der Behebung des Fehlers wird gearbeitet
- ❙ **Umgehungslösung: Speichern – F5-Taste drücken**

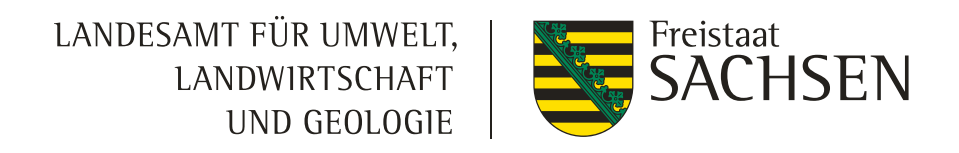

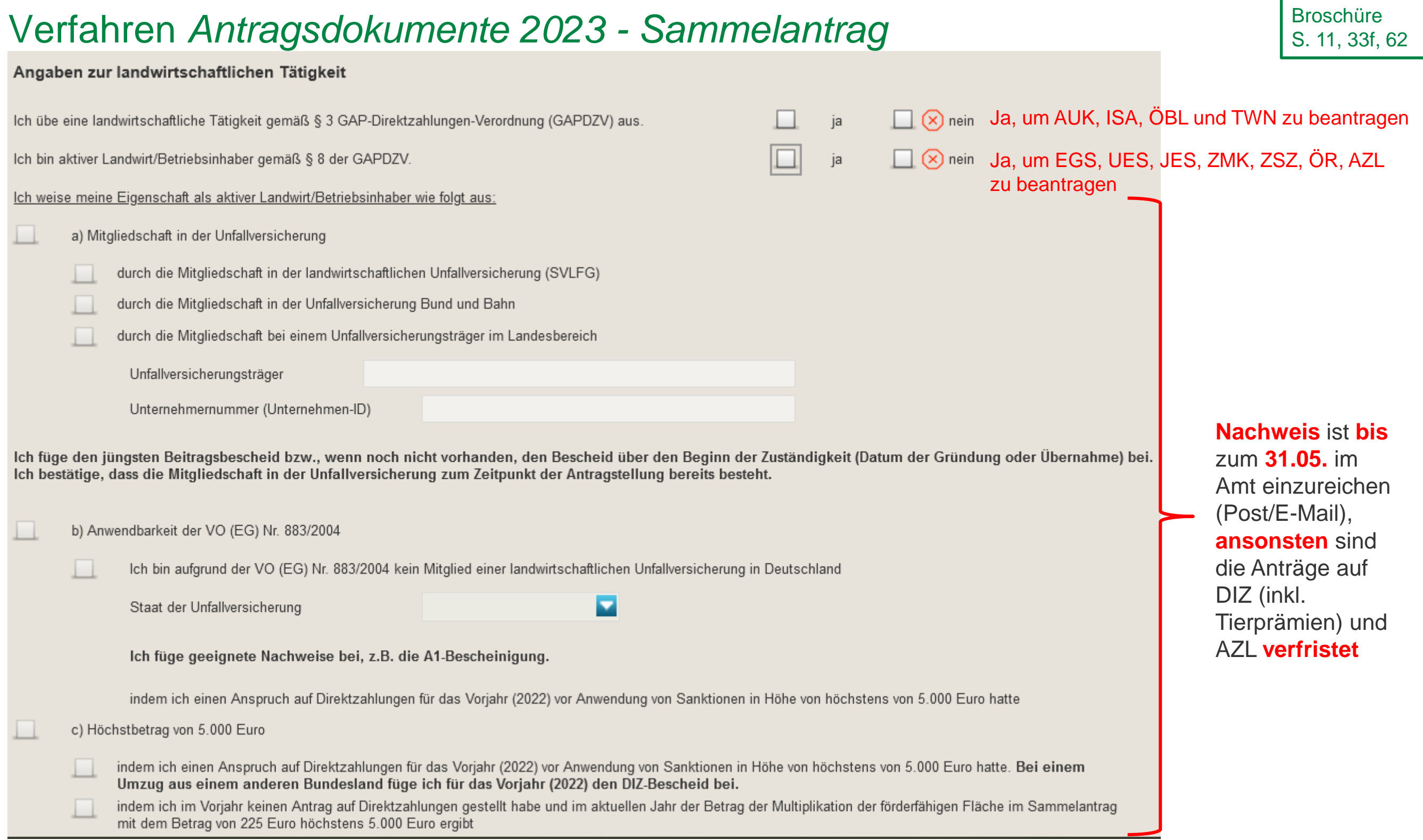

# Verfahren *Antragsdokumente 2023 - Sammelantrag*

Angaben zur Inanspruchnahme der Ausnahmeregelung zu GLÖZ 8

Antragestellende, die von GLÖZ 8 befreit sind, wählen in der folgenden Abfrage "nein".

Ich mache von der Ausnahmeregelung für GLÖZ 8 gemäß § 3 GAP-Ausnahmen-Verordnung (GAPAusnV) für das Antragsjahr 2023 Gebrauch.

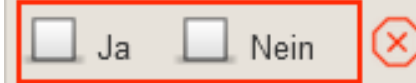

Wenn ja, ist mir bekannt, dass

- zusätzlich zu Brachen und Landschaftselementen auch Flächen, auf denen Getreide (ohne Mais), Sonnenblumen oder Leguminosen (ohne Sojabohnen) angebaut und genutzt werden, anrechenbar sind,

- die Öko-Regelungen ÖR1a und ÖR1b nicht beantragt werden können,
- Flächen, die in 2021 und 2022 als Brache genutzt wurden, in 2023 erneut als Brache beantragt und genutzt werden müssen,
- Flächen, für die die Ausnahmeregelung in Anspruch genommen wird, gekennzeichnet werden müssen.

Wie sind Flächen als GLÖZ8-Flächen zu Kennzeichnen?

- 1. Kreuz im Sammelantrag und
- 2. an der Fläche (über Dialogfenster)

Achtung: Landschaftselemente müssen gesondert zur Fläche gekennzeichnet werden

 d.h. wurde die Hauptnutzungsfläche für GLÖZ8 gekennzeichnet und die zum Schlag zugehörigen Landschaftselemente sollen ebenfalls berücksichtigt werden, muss für jedes LE einzeln das Dialogfenster ausgewählt und GLÖZ8 angehakt werden

**Broschüre** S. 9f, 87, 91

**Broschüre** Konditionalitäten S. 22ff, 75

Fleischknochenmehl oder Fleischmehl hergestellt wurden, ausgebracht?

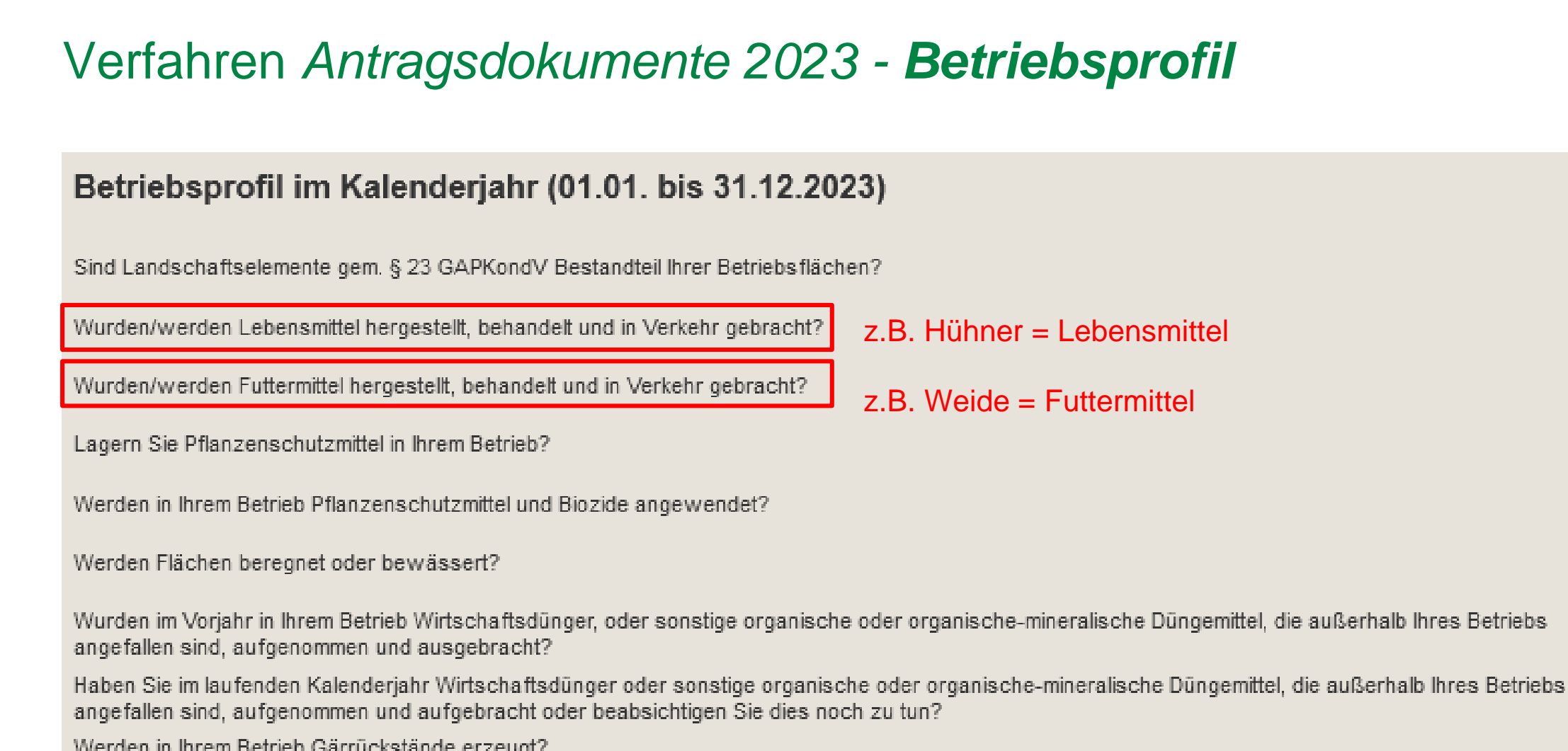

# DIANAweb

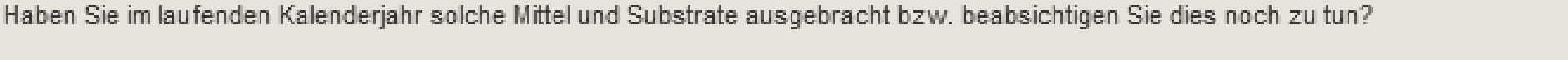

Wurden im Vorjahr in Ihrem Betrieb Düngemittel, Bodenhilfsstoffe, Kultursubstrate oder Pflanzenhilfsmittel, die unter Verwendung von Knochenmehl,

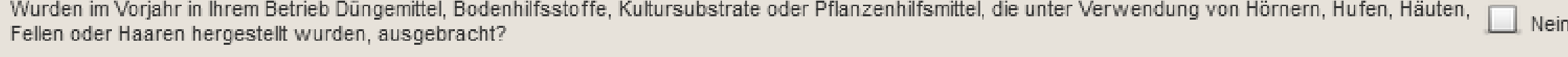

Haben Sie im laufenden Kalenderjahr solche Mittel und Substrate ausgebracht bzw. beabsichtigen Sie dies noch zu tun?

Haben Sie Unterstützung zur Umstrukturierung und Umstellung von Weinbauflächen entsprechend Art. 46 VO (EU) Nr. 1308/2013 erhalten?

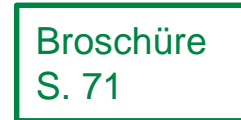

 $\infty$ 

 $\infty$ 

 $\infty$ 

 $(x)$ 

 $\infty$ 

 $\infty$ 

 $(x)$ 

 $(x)$ 

 $\infty$ 

 $\infty$ 

 $(x)$ 

 $(\times)$ 

 $(\times)$ 

 $\circledR$ 

 $\Box$  Ja

Ja

Ja

Ja.

Ja.

 $Ja$ 

Ja.

 $Ja$ 

Ja

 $Ja$ 

Ja.

 $\Box$  Ja

⊥l Ja

⊥l Ja

Nein

Nein

Nein

Nein.

**Nein** 

**Nein** 

**Nein** 

**Nein** 

**Nein** 

Nein

Nein

 $\Box$  Nein

 $\Box$  Nein

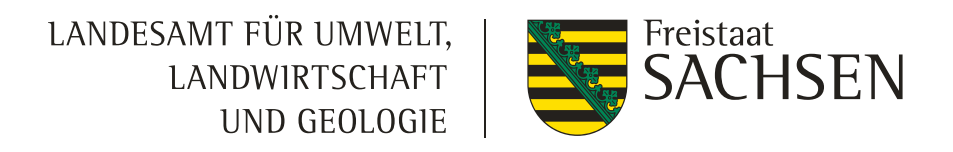

# Verfahren *Antragsdokumente 2023 – flächenbezogene Angaben*

Broschüre S. 57f, 75ff

# GIS

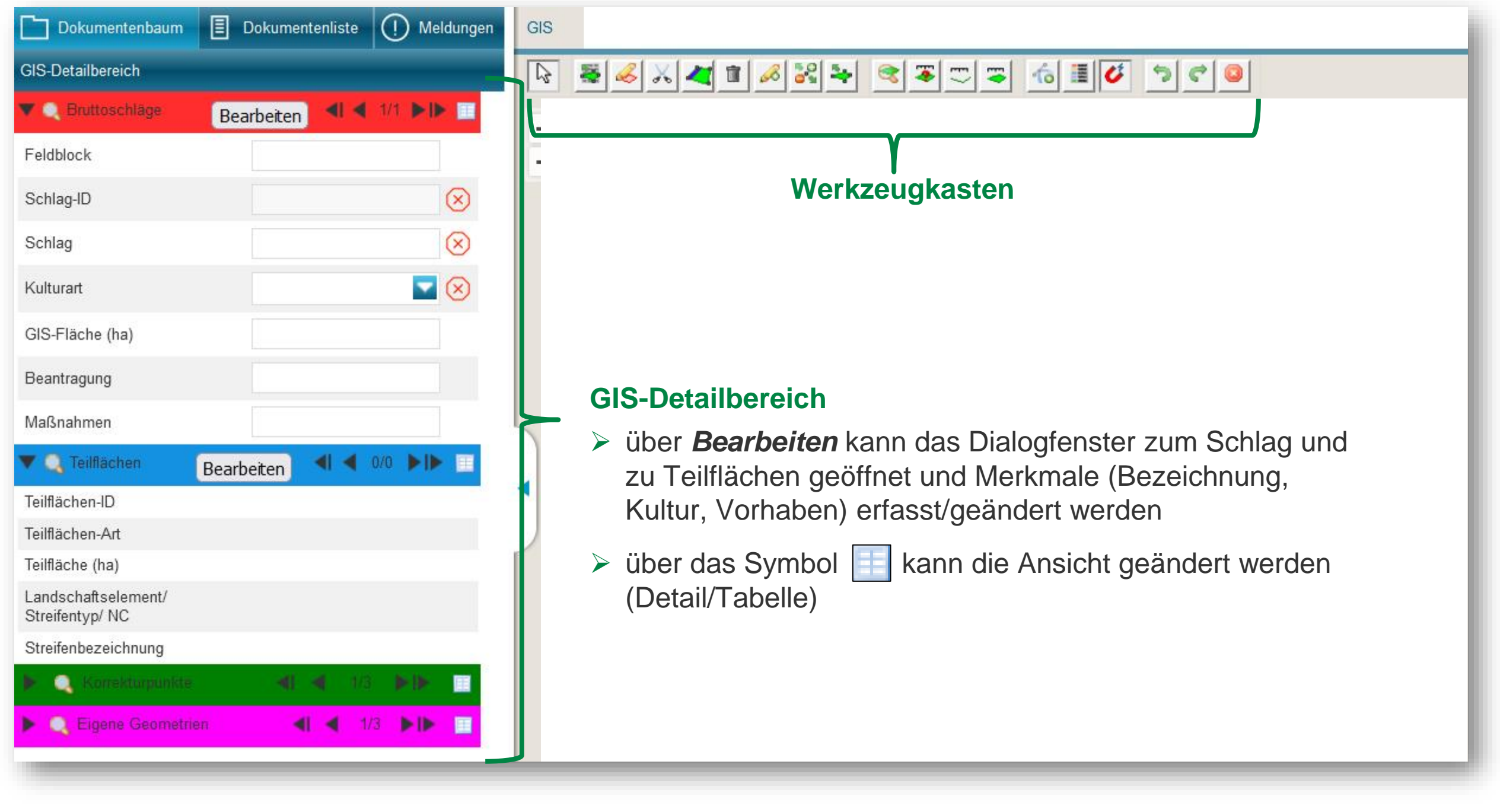

Einzeichnen einer Strecke Auswahl einer zum Vermessen Geometrie Einzeichnen einer Fläche zum Vermessen  $\mathscr{B}$ 50<br>03  $\mathcal{R}_{\mathbf{p}}$ ド o b Shape-Dateien Flächenverwalter verwalten Einzeichnen eines neuen Anzeige der Legende Bruttoschlages Einzeichnen eines Lochs (+ NAF) an andere Geometrien schnappenNNF-Fläche einzeichnen Löschen der ausgewählten Geometrie Setzen eines Korrekturpunktes

#### DIANAweb

Verfahren *Antragsdokumente 2023 – flächenbezogene Angaben*

**Suchen** 

Anzeige der Flächengröße der

ausgewählten Geometrie

# GIS - Werkzeuge

SACHSEN

Zurücknehmen des

letzten Eckpunkts

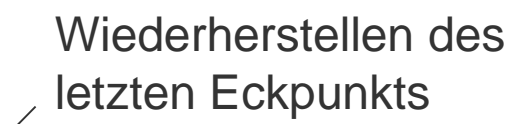

Broschüre

**S. 75ff**

Freistaat

Verwerfen der eingezeichneten **Geometrie** 

*Referenzvorschlag (FB/LE) zeichnen*  fehlt noch

Geometrie ändern

Übernahme der Geometrie als neuen Schlag

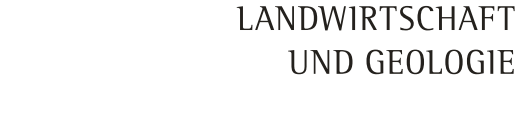

LANDESAMT FÜR UMWELT,

Verfahren *Antragsdokumente 2023 – flächenbezogene Angaben* Schlaggeometrien erzeugen

- a. Übernahme aus dem Flächenverwalter (Daten vom Amt)
- b. neuen Schlag digitalisieren
- c. Kopieren/Übernahme einer Geometrie als neuen Schlag
- d. Importieren eigener Geometrien und Übernahme dieser

#### **Hinweis:**

Beim Erzeugen einer Geometrie legt DIANAweb automatisch eine Hauptnutzungsfläche (HNF) und eine Teilfläche für jedes vorhandene Landschaftselement an. Teilfläche LE

- $\triangleright$  kann nicht geändert, aber in einen Streifen integriert werden
- Löschen nur über das Anpassen der Schlaggeometrie (LE ausgrenzen) möglich
- $\triangleright$  Änderungswunsch kann über KP  $\oslash$  oder Referenz zeichnen  $\oslash$  angezeigt werden

Noch nicht verfügbar (Stand: 11.04.23)

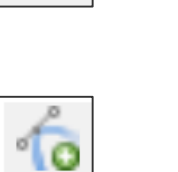

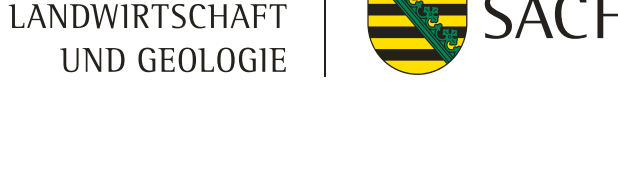

LANDESAMT FÜR UMWELT,

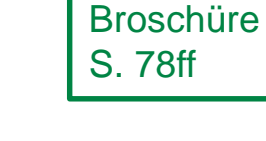

Freistaat

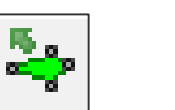

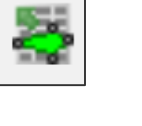

Verfahren *Antragsdokumente 2023 – flächenbezogene Angaben* Import Vorjahresdaten

**Flächenverwalter**

- ❙ Alle Schläge aus dem Vorjahr
	- Teilflächen werden durch DIANAweb angelegt
- ISA-Streifen aus dem Vorjahr
	- Werden als Teilfläche Typ NNF angelegt
- ❙ Übernommene Datensätze werden temporär gelöscht, nach erneutem Laden (auch Aktualisieren F5) wieder verfügbar
- Bezeichnung: ab 2023 nur noch für Schlag
	- Feldstück- und Schlagbezeichnung aus dem Vorjahr wird mit zwei Unterstrichen zusammengefasst
	- Kann geändert werden dann über die gesamte Förderperiode hinweg beibehalten (bes. bei Beantragung von Vorhaben wie AUK, TWN und ISA)
- ❙ Vorjahresdaten eines anderen Betriebes s. Import eigene Geometrie, nicht mehr über FläVerw (gml)

Achtung: die Übernahme von ISA-Streifen ist derzeit nicht vollumfänglich möglich

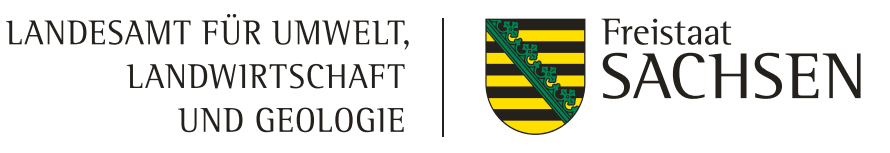

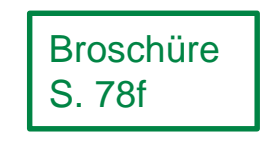

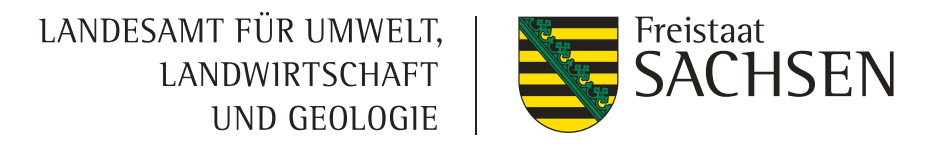

# Verfahren *Antragsdokumente 2023 – flächenbezogene Angaben*

# Übernahme von Flächen aus dem Teilnahmeantrag

- ❙ **Allgemeiner Hinweis zum TnA 2022:**
	- Bei der Beantragung erfolgte kein Abgleich zwischen den vorhandenen Kulissen und der Beantragung, d.h. **es kann sein, dass Maßnahmen auf hierfür unzulässigen Flächen** (Kulisse nicht vorhanden) **beantragt wurden**
	- ❙ In 2023 kann je Maßnahme die mit dem TnA beantragte Flächen**summe** beantragt werden dabei kann auch ein anderer Schlag als im TnA angegeben mit der Maßnahme beantragt werden, insofern die entsprechende Kulisse vorhanden ist
	- Bsp.: TnA AL7 mit insgesamt 10 ha auf 5 Schlägen beantragt
		- $\triangleright$  Antragstellung 2023:
			- AL7 mit 9 ha auf 6 Schlägen beantragt
			- AL7 mit 11 ha auf 5 Schlägen beantragt **–** Fördersumme wird amtsseitig auf 10 ha gekürzt
			- AL13 mit 2 ha auf 5 Schlägen beantragt  $\bm{\times}$

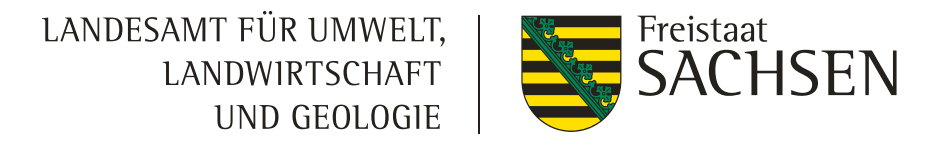

# Verfahren *Antragsdokumente 2023 – flächenbezogene Angaben* Übernahme von Flächen aus dem Teilnahmeantrag

- **Ⅰ Flächenübernahme** 
	- ❙ **Schlag entspricht Vorjahresgeometrie**
		- Schlag über Flächenverwalter **Externehmen**
	- ❙ **Schlag entspricht nicht Vorjahresgeometrie**
		- $\triangleright$  Im GIS zum Schlag navigieren (z.B. Suche FB eingeben)
		- Ebene *Bruttoschlaggeometrien Teilnahmeantrag* auswählen
		- $\triangleright$  Geometrie übernehmen
	- ❙ **Streifen**
		- Extra Ebene: *Nebennutzungsflächengeometrien Teilnahmeantrag* (inkl. Anzeige der Maßnahme und der vergebenen Streifenbezeichnung)
		- Angezeigte Streifengeometrien können nicht übernommen werden und müssen daher erneut digitalisiert werden (zuerst Schlag übernehmen) – Werkzeug NNF

# Übernahme Geometrien Verfahren Antragsdokumente 2023 – flächenbezogene Angaben **Broschüre**

- Nur für Schläge, 2023 nicht für Nebennutzungsflächen (NNF) möglich
- Aus folgenden Ebenen kann eine Geometrie kopiert werden:
	- ❙ Feldblöcke
	- ❙ Vorjahresflächen (TnA)
	- **Eigene Geometrien**
	- Kulissen (AL, GL, TWN)
- **Ⅰ** Andernfalls Fehlermeldung

Diese Art von Geometrie darf nicht zur Übernahme verwendet werden.  $(\times)$ 

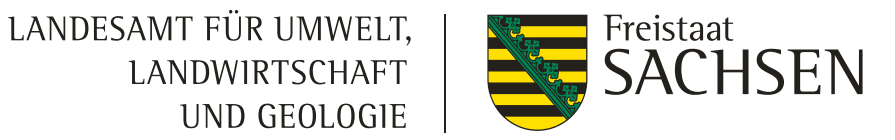

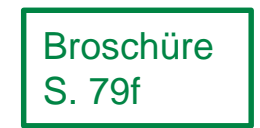

Import eigener Geometrien / Shape-Dateien verwalten Verfahren Antragsdokumente 2023 – flächenbezogene Angaben Broschüre

- ❙ **Nur für Schläge**, 2023 nicht für NNF möglich
- Werkzeug Shape-Dateien verwalten  $\rightarrow$  Importassistent
	- Importiert werden können nur Shapes (zip-file erforderlich)
	- Bis zu 10 Shapes
	- ❙ Jeweils unterschiedliche Farben
	- ❙ Alle Attribute des Shapes werden in dieser Ebene angezeigt
	- In Antragsebene (Schläge) werden keine Attribute übernommen

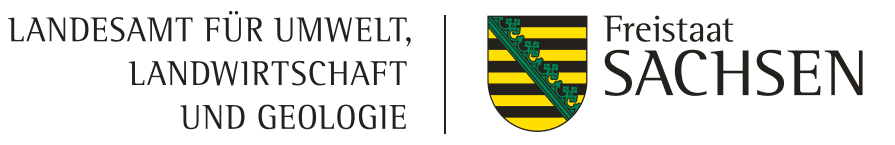

S. 81

# Verfahren *Antragsdokumente 2023 – flächenbezogene Angaben*

- NNF (Nebennutzungsfläche) einzeichnen
	- **Neues Werkzeug**
	- Streifen kann sowohl am Schlagrand (Pflicht bei AL7 und AL12) als auch in den Schlag hinein digitalisiert werden (mind. 3 Punkte)
- ❙ Ebene Teilfläche HNF auswählen Auswahldialog öffnet sich (Maßnahme, Art (Streifen/Fläche) und Breite auswählen)
- **■** Achtung:
	- Streifen am Schlagrand (z.B. 10m breit):
		- $\triangleright$  Streifen ist vom Rand aus in den Schlag hinein 10m breit
	- Streifen nicht am Schlagrand (z.B. 10m breit):
		- Ausgehend von der gemalten Linie wird die angegebene Streifenbreite (10m) jeweils zur Hälfte (5m) nach links und rechts eingezeichnet

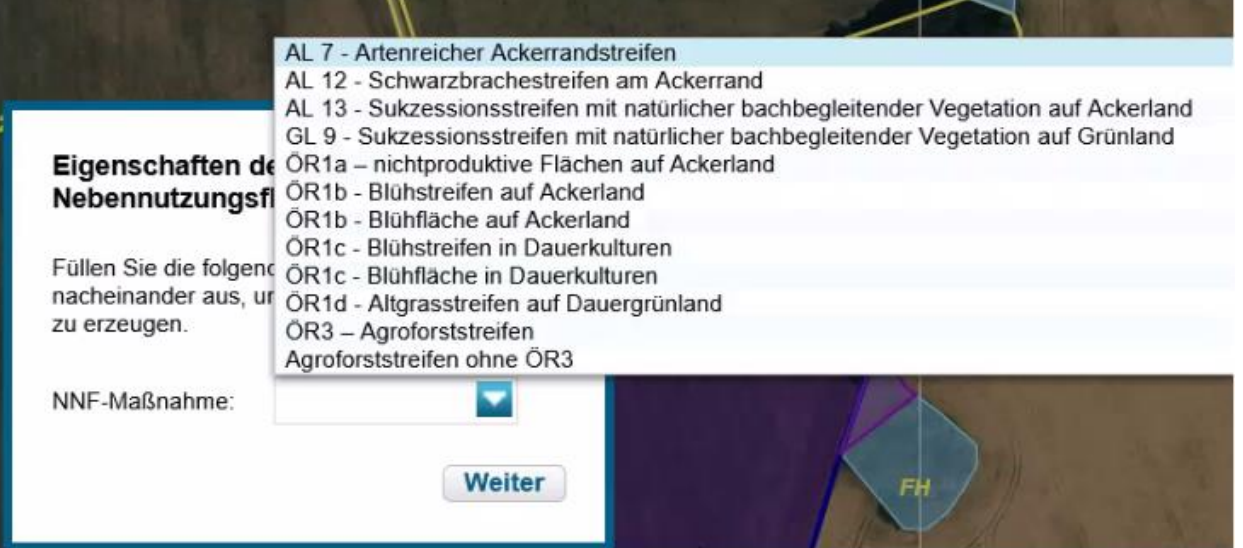

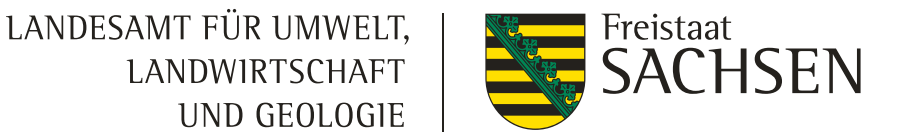

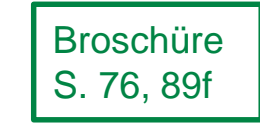

#### 42 | April 2023| Gaby Berger, ISS Rötha

#### DIANAweb

# Verfahren *Antragsdokumente 2023 – flächenbezogene Angaben*

- NNF (Nebennutzungsfläche) einzeichnen
	- Attribute erfassen:
		- Aufruf Dialog
			- FV: Schlag anklicken bei Teilfläche in der Spalte *DIA* auf das *+* klicken
			- GIS: Teilfläche auswählen im Detailbereich links auf *Bearbeiten*
		- Streifenbezeichnung (auch bei flächigen NNF) erfassen (max. 10 Stellen)
- Landschaftselement zur Streifen hinzufügen: Voraussetzung Schlag mit LE (z.B. Baumreihe)
	- ❙ Ebene Teilfläche HNF auswählen und Streifen (NNF) am Rand der HNF (z.B. parallel zur Baumreihe) digitalisieren
	- Streifen in den Bearbeitungsmodus setzen Stützpunkte der Streifen-Geometrie über das LE hinweg ziehen - Bearbeitung beenden
- Achtung:
	- Streifen mit AL7 und AL12 sind zwingend am Rand zu digitalisieren
	- ❙ GL9: Platz zum FB-Rand lassen, da das LE größer werden wird

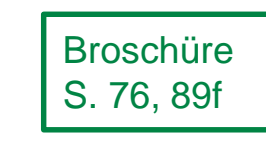

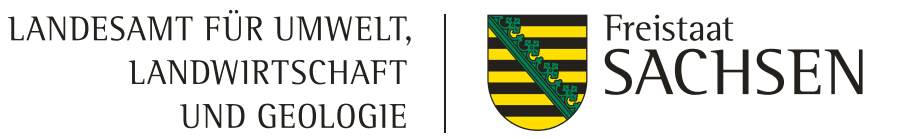

- Verfahren *Antragsdokumente 2023 – flächenbezogene Angaben* Angaben zum Schlag / Teilfläche erfassen
	- ❙ Schlagerfassungsdialog
		- ❙ Aufruf im FV: auf **+** in der Spalte *DIA* klicken
		- ❙ Aufruf im GIS: links auf *Bearbeiten* klicken
		- Es gibt keine "Folgedialoge" mehr
		- Alle Informationen zum Schlag/Teilfläche werden in dem "einen" Dialog erfasst
		- ❙ Folgefelder werden in Abhängigkeit von der Auswahl eingeblendet
		- "Schließen" des Dialogs jederzeit möglich
		- Fehlende Pflichtfelder  $\rightarrow$  Meldungen in Echtzeit
		- Erfassung immer im Dialog, nicht im FV

 $\Box$  $\pm$ Bruttoschläge Bearbeiten oder**Q** Teilflächen Bearbeiten

> Bearbeitung von Details zum Schlag 1  $\infty$  $\vert$ 1 Schlag-ID: AL-221-131696 Feldblock: Schlag: erster Schlag 13,8363 GIS-Fläche 13,8363 Brutto-Fläche 451 - Wiesen  $\overline{\phantom{a}}$ Kulturart: Zwischenfrucht/Untersaat: Σ ≖ Zusatz-Merkmal: ⊻ EGS: ÕR: × Σ GLÖZ8: AZL: ш  $\checkmark$ Schließen

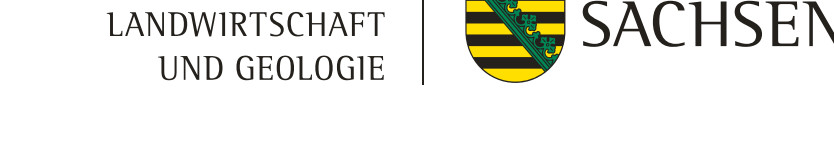

LANDESAMT FÜR UMWELT,

**Broschüre** S. 76, 89f

Freistaat

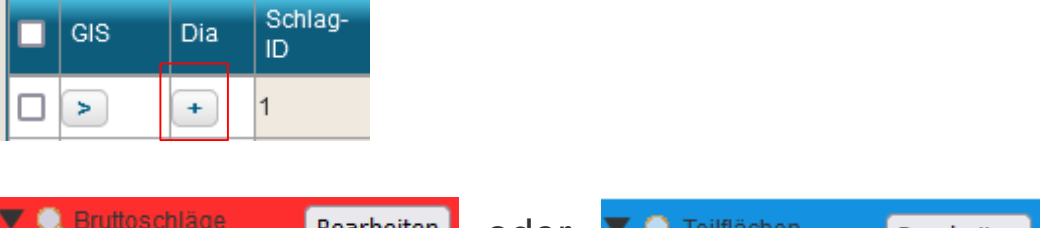

#### Dialogfenster zum **Schlag**

Broschüre S. 84ff

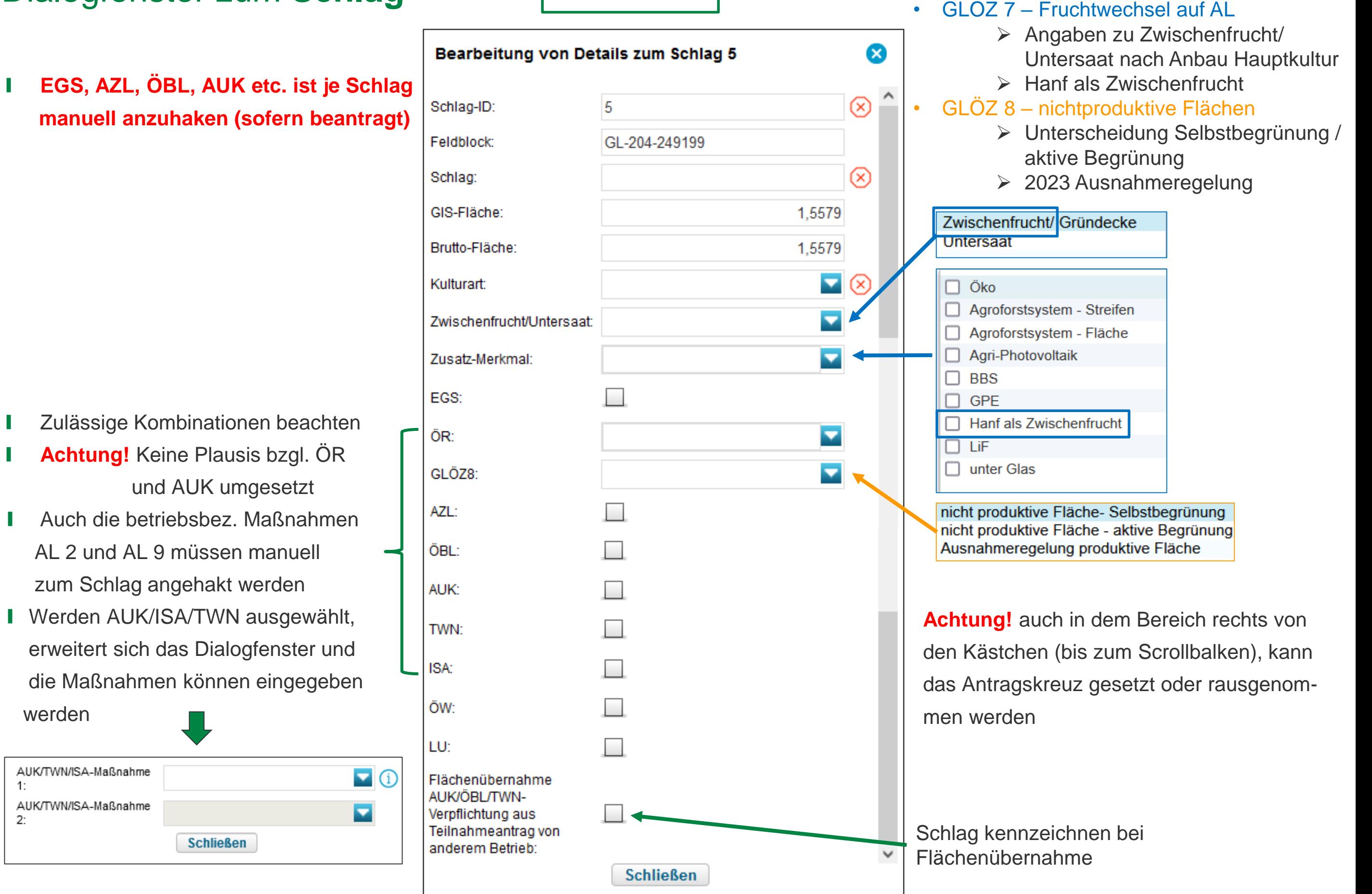

**Besondere Kennzeichnung bzgl. Kondit.**

werden

 $1:$ 

 $2:$ 

LANDESAMT FÜR UMWELT, **LANDWIRTSCHAFT** UND GEOLOGIE

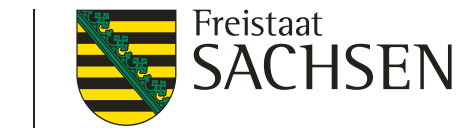

# Dialogfenster zum **Teilfläche (NNF / LE)**

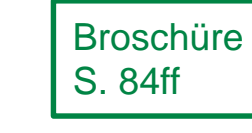

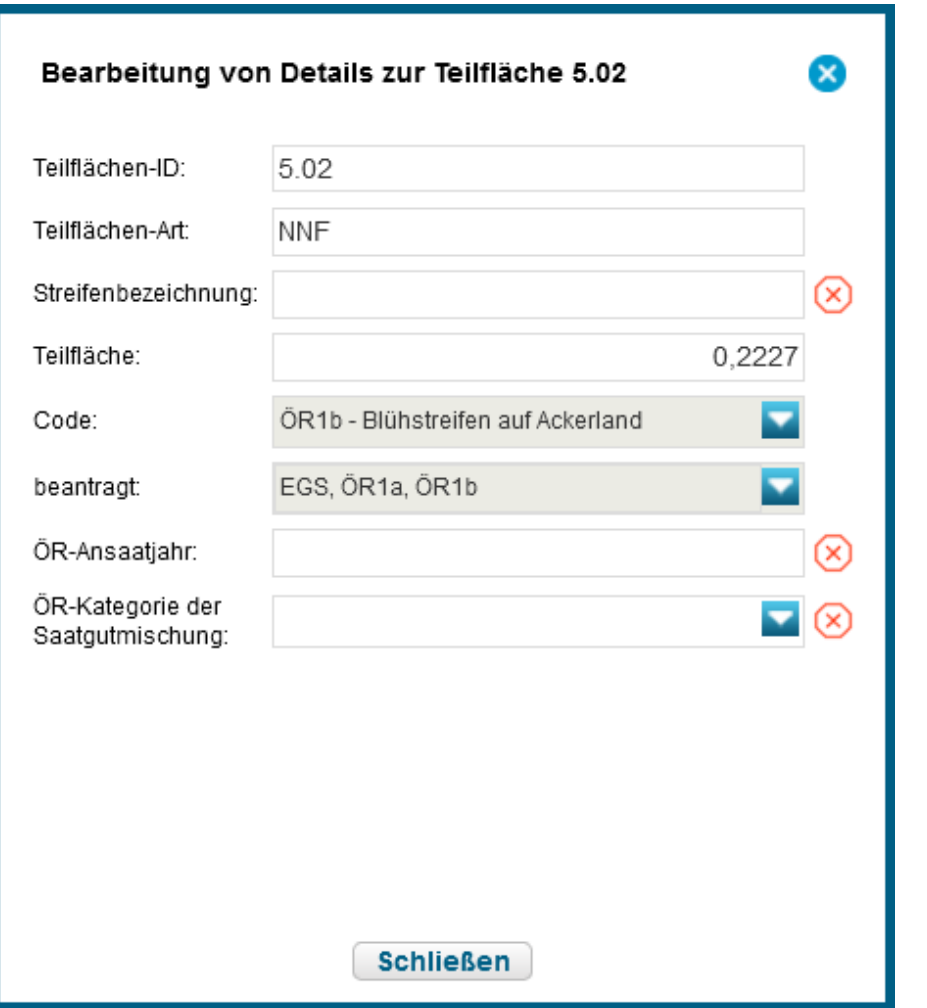

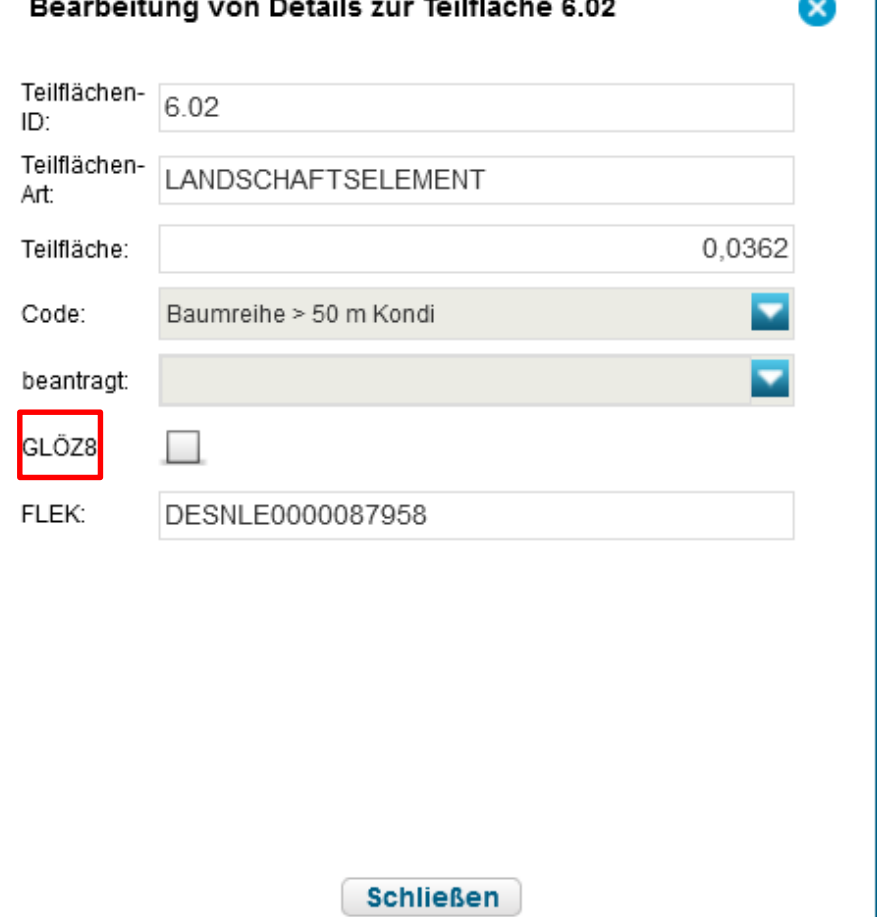

- Streifenbezeichnung vergeben
- ggf. weitere Informationen eintragen (Ansaatjahr/Mischung)
- Hinweis: nach dem Zeichnen kann zwar die Geometrie noch verändert werden, aber es ist nicht möglich eine andere Maßnahme auszuwählen
- falls LE als GLÖZ 8-Fläche gewertet werden soll, hier entsprechend kennzeichnen

# Verfahren *Antragsdokumente 2023 – flächenbezogene Angaben* Angaben zum Schlag / Teilfläche erfassen

- ❙ **Hinweise zu Flächen mit Ökoregelungen (ÖR)**
	- Für alle gilt: Beantragung am Sammelantrag erforderlich, zusätzlich:
		- ÖR1a/b/c/d  $\rightarrow$  a/b an Schlag und TF, c/d nur an TF
		- ÖR2  $\rightarrow$  gesamtbetrieblich, keine Beantragung an den Flächen, nur Häkchen im Sammelantragsformular
		- ÖR3 → nur an TF, Kulisse (Föku GL) beachten (zunächst keine Prüfung hinterlegt)
		- ÖR4 → gesamtbetrieblich (förderfähiges DGL), keine Beantragung an den Flächen, nur Häkchen im Sammelantragsformular
		- OR5 → Beantragung am Schlag, Kulisse (Föku GL) beachten
		- ÖR6  $\rightarrow$  Beantragung am Schlag, Kulisse (§ 4 PfanVO) beachten
		- OR7 → Beantragung am Schlag, Kulisse (Natura 2000) beachten

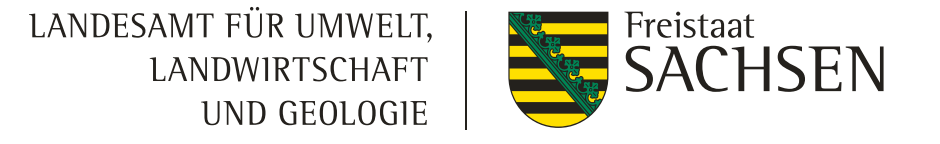

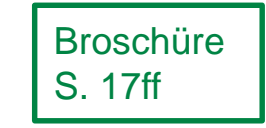

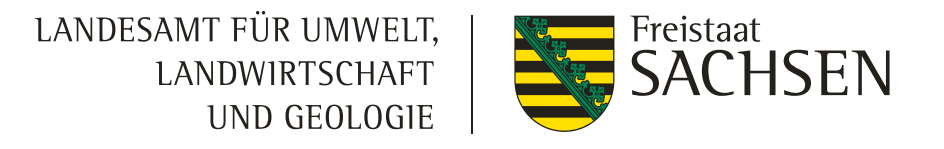

# Nutzungscode-Liste Verfahren *Antragsdokumente 2023 – flächenbezogene Angaben*

**Nutzungscodes (NC-Liste) 2023** 

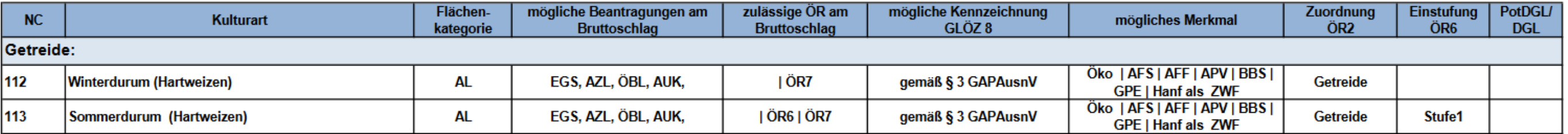

- NCs 583; 584 oder 585  $\rightarrow$  nichtlandwirtschaftliche aber nach § 11 (1) GAPDZV förderfähige Fläche  $\rightarrow$  mündet bei uns in FB der BNK BF
- 990 → alle anderen Flächen, wenn Verfügungsberechtigung vorliegt, in 2023 kein Anbau erfolgt weil bsp. im Rahmen Infrastrukturmaßnahmen als Lagerplatz genutzt oder Teil der Baustelle
	- ▶ 990 ist nicht zu nutzen, wenn "Anbau" (auch Wiesen und Brache) erfolgt und "nur" keine Beantragung im aktuellen Jahr wegen NLT (irgendwas)!
- 999  $\rightarrow$  Kultur im AL, die auf NC-Liste nicht vorhanden ist
	- $\triangleright$  muss im Regelfall aufgelöst werden

#### 48 | April 2023| Gaby Berger, ISS Rötha

#### **I** Temporär nicht verfügbare Fläche

DIANAweb

❙ Teil der GIS-Fläche, aber nicht Teil des Bruttoschlages

Verwendung der ausgeschnittenen Geometrie

Wie möchten Sie die eingezeichnete Geometrie nutzen?

Nicht-Antragsfläche erstellen

Eingabe einer Begründung erforderlich

- Keine Änderung des FB
- Kann nachträglich nicht bearbeitet, nur gelöscht werden

❙ Nicht mehr Teil der GIS-Fläche

Lochs

**■ Es wird automatisch ein KP gesetzt und an die** FB-Pflege weitergeleitet

Dauerhaft nicht verfügbare Fläche (z.B.

Loch und innenliegende Gesamtparzelle erstellen

Erstellen eines Lochs und einer Gesamtparzelle mit Geometrie des

Flächenabgang durch Hausbau o.ä.)

❙ Kann nachträglich bearbeitet werden (Schlag auswählen – Geometrie ändern)

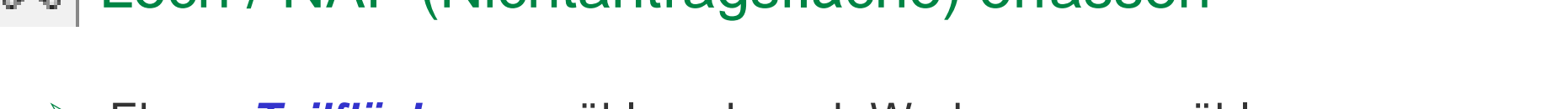

Nur Loch erstellen

Erstellen eines Lochs für

Nachbarparzelle

- Ebene *Teilfläche* auswählen, danach Werkzeug auswählen
- Loch / NAF (Nichtantragsfläche) erfassen

Verfahren *Antragsdokumente 2023 – flächenbezogene Angaben*

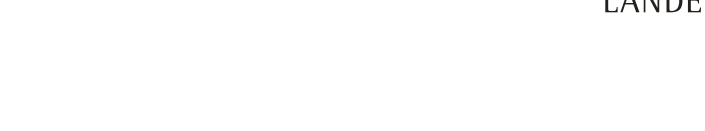

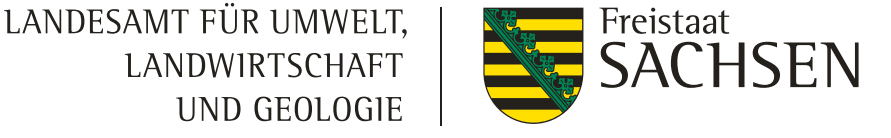

❙ um einen Schlag im

**Abbrechen** 

Änderungen an der

Verwerfen aller

Gesamtparzelle

Schlag einzuzeichnen

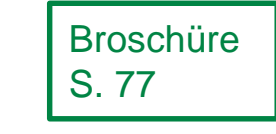

 $\infty$ 

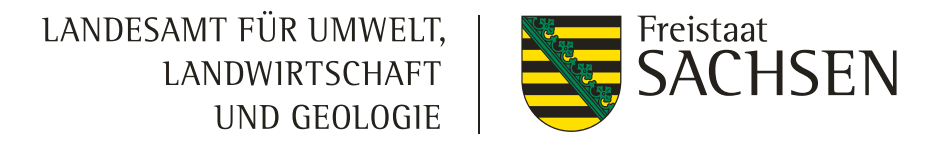

# Verfahren *Antragsdokumente 2023 – flächenbezogene Angaben* Loch / NAF (Nichtantragsfläche) erfassen

#### **Nichtlandwirtschaftliche Tätigkeit (NLT)**

- Fall a) die NLT ist zur Antragstellung (noch) nicht bekannt
	- **Ⅰ** Anzeige NLT  $\rightarrow$  um zu melden, dass eine an sich landwirtschaftlich genutzte Fläche ganz oder teilweise für eine nicht landwirtschaftliche Tätigkeit genutzt wird (§ 41 Abs. 5 GAPInVeKoSV)
- Weitere (mögliche) Fallentwicklung a)
	- die NLT führt dazu, dass Änderungen an Geometrie und/oder Beantragung erforderlich sind  $\rightarrow$  diese sind im GIS-Modul einzuarbeiten
		- Werkzeug Geometrieänderung und/oder
		- Werkzeug NAF

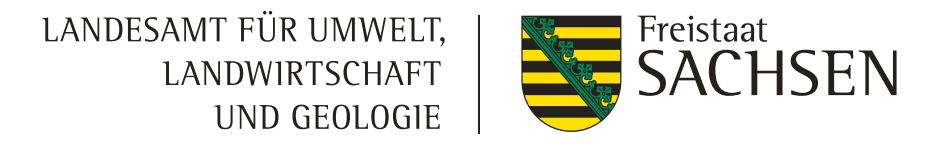

# Verfahren *Antragsdokumente 2023 – flächenbezogene Angaben* Loch / NAF (Nichtantragsfläche) erfassen

#### **Nichtlandwirtschaftliche Tätigkeit (NLT)**

- Fall Fall b): die NLT ist zur Antragstellung (bereits) bekannt und
	- ba) sie muss nicht angezeigt werden (§ 41 Abs. 6 GAPInVeKoSV)
	- bb) sie "wirkt sich nicht aus" (z.B. weniger als 14 Tage) (§ 11 Abs. 5 GAPInVeKoSV) muss aber angezeigt werden
		- Anzeige NLT s.a. Folie zuvor hier kann sich ein Fall von bc) entwickeln
	- bc) sie wirkt sich auf die Beantragung/Geometrie aus
		- Diese sind bereits bei der Antragstellung zu berücksichtigen
			- Werkzeug NAF ggf. hilfreich

**Geometrie bearbeiten** Verfahren *Antragsdokumente 2023 – flächenbezogene Angaben*

- **I** Grundsätzlich wie bislang:
	- ❙ Auswahl der Geometrie
	- Stützpunkte werden aktiv
	- Verschieben, Löschen (ENTF-Taste), Hinzufügen
- **Schlag: Schlaggeometrie (rosa/rot) auswählen**
- **Ⅰ LE:** kann nicht bearbeitet werden KP setzen
- ❙ **NNF**: Teilflächengeometrie (blau) auswählen; Achtung: keine nachfolgenden GIS-Prüfungen hins. Breite und Randlage
- **NAF:** kann nicht bearbeitet werden
- Loch: kann bearbeitet werden Schlaggeometrie auswählen; zum Löschen alle Stützpunkte des Lochs löschen (außer 2), dann Bearbeitung abschließen

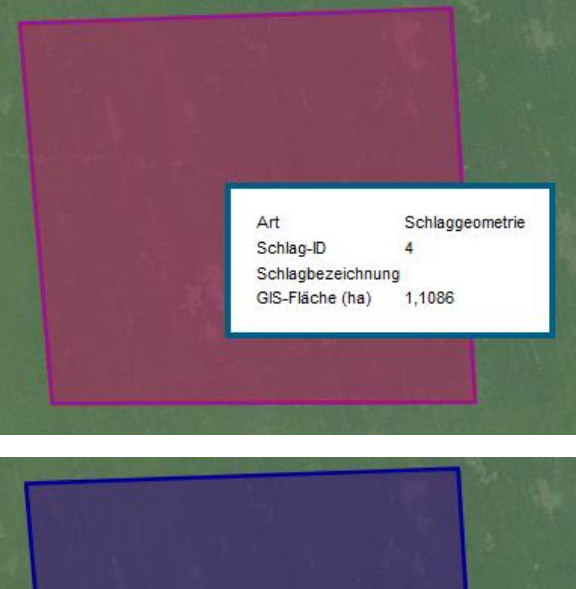

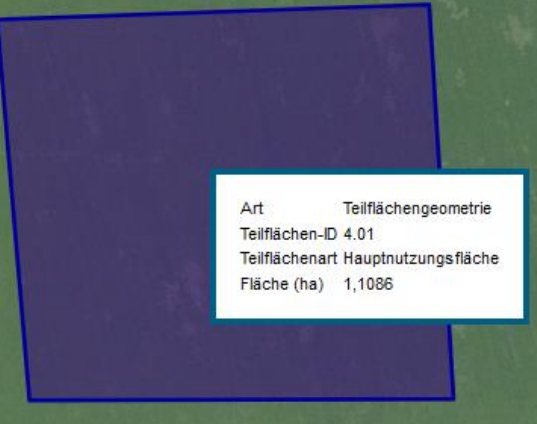

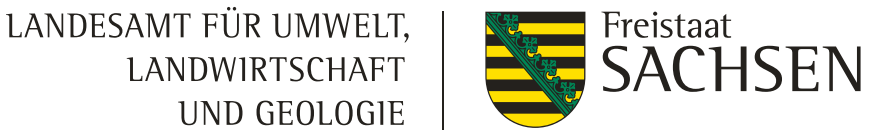

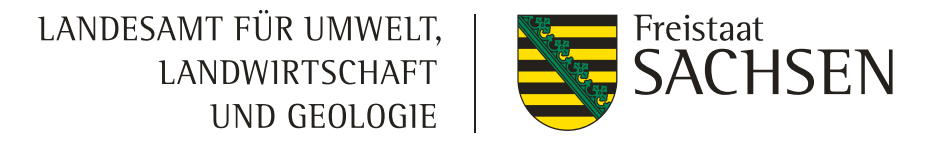

# Teilen – als Werkzeug erst ab 2024 wieder Verfahren *Antragsdokumente 2023 – flächenbezogene Angaben*

- ❙ Alternativlösung
	- Schlag generieren (z.B. Vorjahresdaten übernehmen)
	- Schlag in Bearbeitung setzen und bis zur neuen Schlaggrenze (da wo Sie den Schlag teilen wollen) zurücknehmen – Bearbeitung abschließen
	- Geometrie (z.B. Vorjahresdaten) erneut übernehmen
		- Hinweis: ggf. ist die Vorjahresgeometrie (weiße Schraffur) nach der Übernahme aus dem Flächenverwalter für diesen Schlag verschwunden, dann Speichern und F5-Taste drücken
	- DIANAweb erstellt dort, wo kein Schlag mehr ist, einen erneuten Schlag

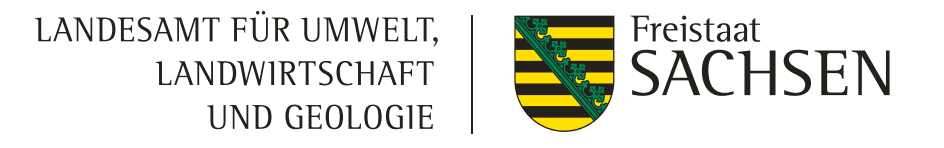

Verfahren *Antragsdokumente 2023 – flächenbezogene Angaben* Messen

- Anzeige der Flächengröße der ausgewählten Geometrie
	- $\triangleright$  Fläche wählen  $\rightarrow$  Werkzeug wählen

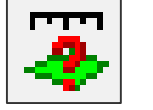

**I** Strecke messen

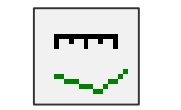

❙ Fläche messen

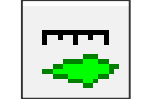

- **Ⅰ** Persistenz liegt vor bis "Aktualisieren"
- Snapping an gemessene Flächen und Strecken soll ermöglicht werden

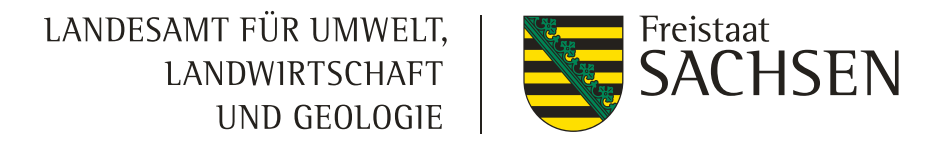

# Verfahren *Antragsdokumente 2023 – flächenbezogene Angaben* Suchen / Informationen anzeigen

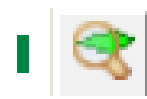

**■ Suchen: wie bisher (Feldblock/Gemarkung)** 

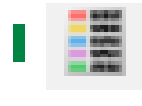

Legende: wie bisher (ggf. Ausschalten von Ebenen, um z.B. die GL-Kulisse besser sehen zu können

#### Anzeige der Ebeneninformation

- ❙ Wird 2023 zunächst nicht zur Verfügung stehen
- Stattdessen Maptipp nutzen (wurde ausgebaut) = klickt man sich durch die Ebenen, öffnen sich neue Fenster mit weiteren Informationen zu der jeweiligen Ebene

Grünland-Teilflächen-Kulisse Art Maßnahmen ÖR1d, ÖR3, ÖR5, GL 1a, GL 1b, GL 4a\_3, GL 7, GL 8

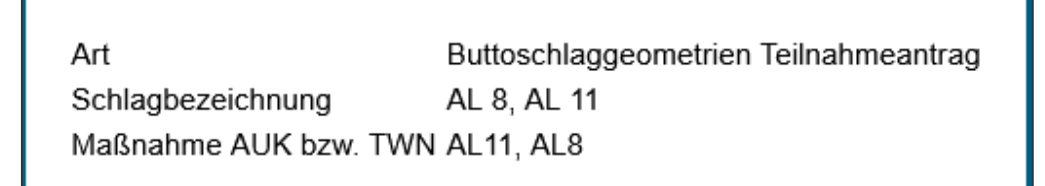

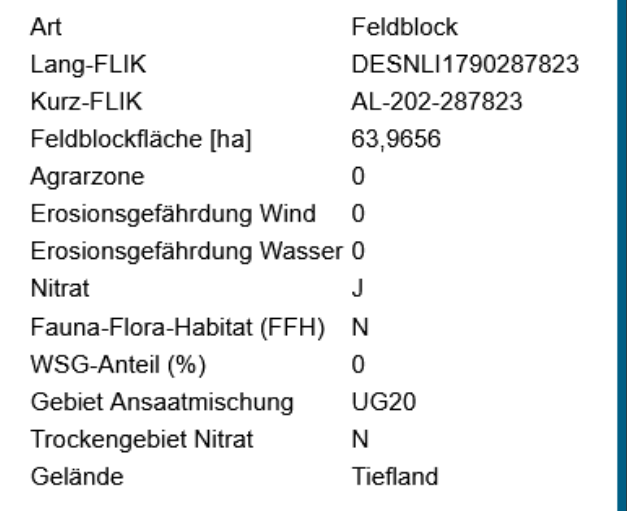

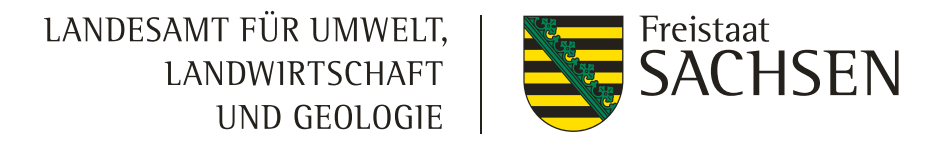

# Verfahren *Antragsdokumente 2023 – flächenbezogene Angaben* Referenzvorschläge einzeichnen (Feldblock/LE)

- Gibt es noch nicht
- ❙ **Feldblock**
	- nur dort möglich, wo es noch keinen FB gibt
	- mind. 0,1 ha groß
	- ❙ Korrekturpunkt wird automatisch gesetzt aussagekräftige Bemerkung muss erfasst werden
	- ❙ Schriftliche Verfügungsberechtigung muss vorliegen (z.B. Pachtvertrag) sowie ggf. weitere **Nachweise** 
		- bei Deponien eine Bestätigung zum Ablauf der Stilllegungsphase,
		- bei Agroforstsystemflächen ggf. das positiv geprüfte Nutzungskonzept oder
		- für Agri-Photovoltaik-Flächen der Nachweis, dass durch die Anlage zur Nutzung solarer Strahlungsenergie die landwirtschaftliche Fläche gemäß einschlägiger DIN SPEC um höchstens 15 % verringert wurde.
	- nach dem Zeichnen des Vorschlages, kann die Schlaggeometrie eingezeichnet werden

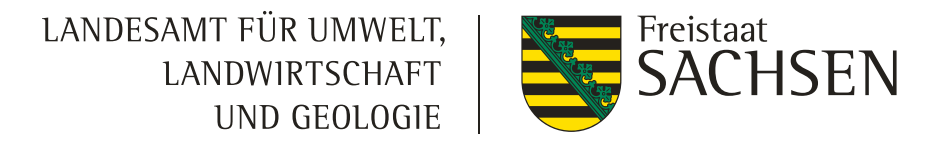

# Verfahren *Antragsdokumente 2023 – flächenbezogene Angaben* Referenzvorschläge einzeichnen (Feldblock/LE)

- Gibt es noch nicht
- ❙ **Landschaftselement**
	- Voraussetzung: FB oder FB-Vorschlag existieren bereits
	- Vorgeschlagenes LE ist mind. 0,005 ha groß
	- ❙ Korrekturpunkt wird automatisch gesetzt aussagekräftige Bemerkung muss erfasst werden

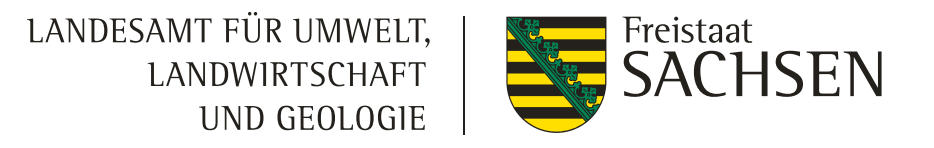

# Verfahren *Antragsdokumente 2023 – flächenbezogene Angaben* Korrekturpunkte

- Hinweise zur aktuellen Referenz manuellen KP setzen aussagekräftige Bemerkung (wie bislang)
- Bei Überschneidung FB-Grenze  $\rightarrow$  ab 100qm Abfrage und automatisierter KP (bei nein)
	- Auch hier aussagekräftige Bemerkung erforderlich
- Bei Zeichnen eines Loch wird automatisch ein KP gesetzt
- Unterscheidung zwischen Korrekturpunkt (KP) und Korrekturpunkt Naturschutz (KPN)

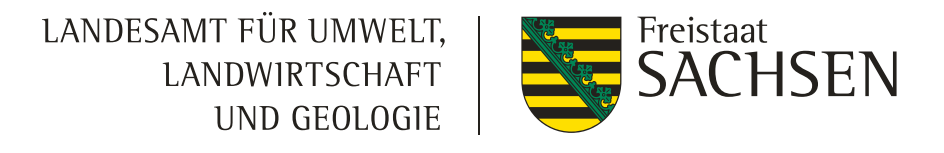

# Verfahren *Antragsdokumente 2023 – flächenbezogene Angaben*

Korrekturpunkte

#### **KPN (Korrekturpunkt Naturschutz)**

- ❙ Für Hinweise/Änderungswünsche zu **Kulissen** (AUK/TWN)
- ❙ Nur im Rahmen des TnA möglich
- ❙ KPN zu Feldblöcken/LE laufen ins Leere und müssen zur Antragstellung erneut gesetzt werden
- Abarbeitung erfolgt KPN 2022 erfolgt frühestens im Herbst 2023

#### **KP (Korrekturpunkt)**

- ❙ Für Hinweise zur **Referenz** (Feldblöcke/LE/Löcher)
- **Ⅰ Nur im Rahmen der Antragstellung möglich**
- KP zu AUK-/TWN-Kulissen laufen ins Leere und müssen im Rahmen des TnA erneut gesetzt werden
- Besonderheit: Ausweisung für ÖR1d, 3 und 5 erfolgt an GL-Förderkulisse
	- **▶ Damit KPN im Rahmen TnA erforderlich**
	- $\triangleright$  Übergangslösung 2023: KP "sonstige Bemerkung" erfassen, aussagekräftige Bemerkung (ÖR…) erforderlich
	- Abarbeitung erfolgt frühestens mit KPN vom TnA im Herbst 2023

Verfahren *Antragsdokumente 2023 – betriebliche Informationen*

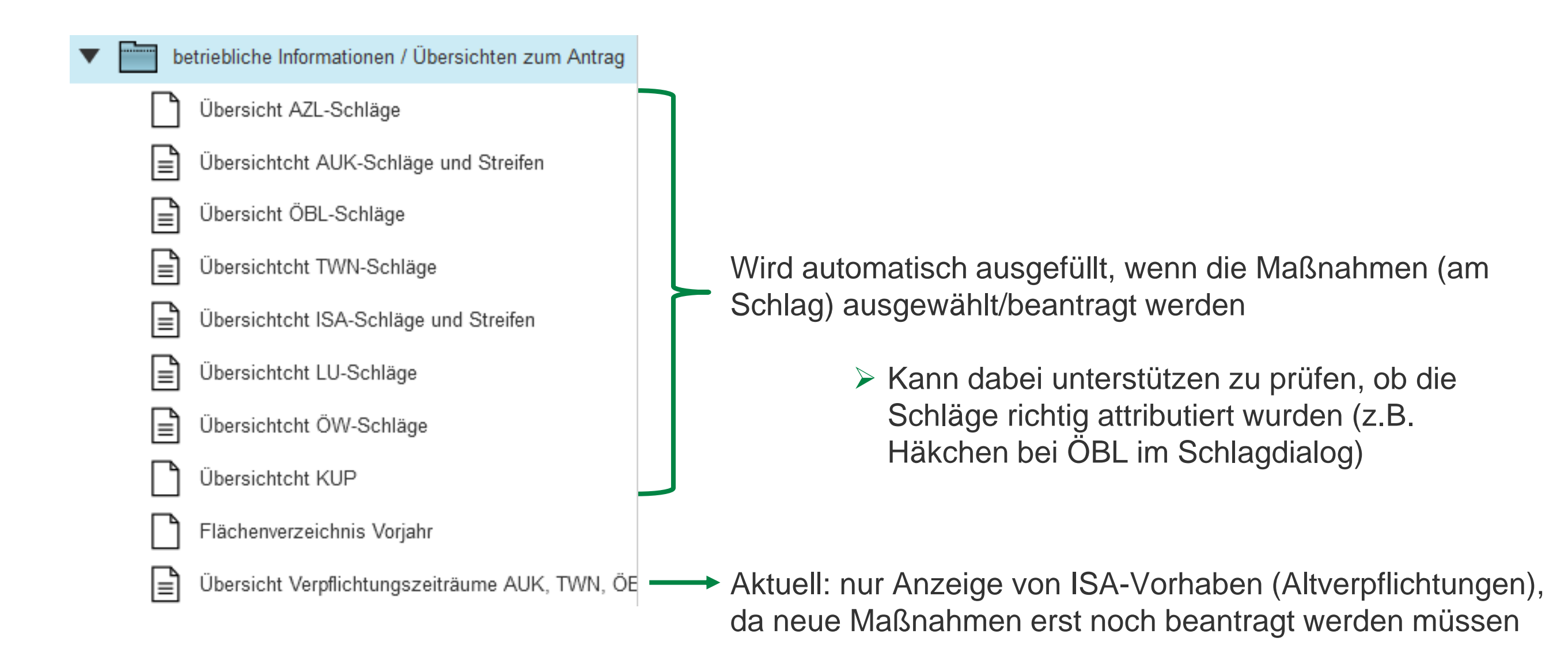

LANDESAMT FÜR UMWELT, Freistaat SACHSEN **LANDWIRTSCHAFT** UND GEOLOGIE

> Broschüre S. 67ff

#### Verfahren *Antragsdokumente 2023 – AUK*

#### ❙ **Agrar- Umwelt- und Klimamaßnahmen (AUK)**

- Antragshäkchen im Sammelantragsformular
	- Betriebsbezogenes Antragshäkchen AL 2 und AL 9
	- **ACHTUNG!** Flächen müssen manuell gekennzeichnet werden!
- Bis zum 31.12.2022 musste der Teilnahmeantrag (TnA) gestellt werden, nächste Möglichkeit im Herbst 2023
- ggf. Angaben bzgl. Betriebsübernahme
	- $\triangleright$  Im Sammelantrag und im
	- $\triangleright$  Schlagdialog (unten)

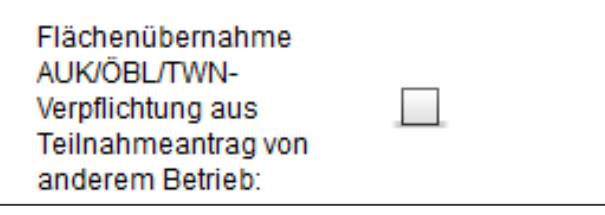

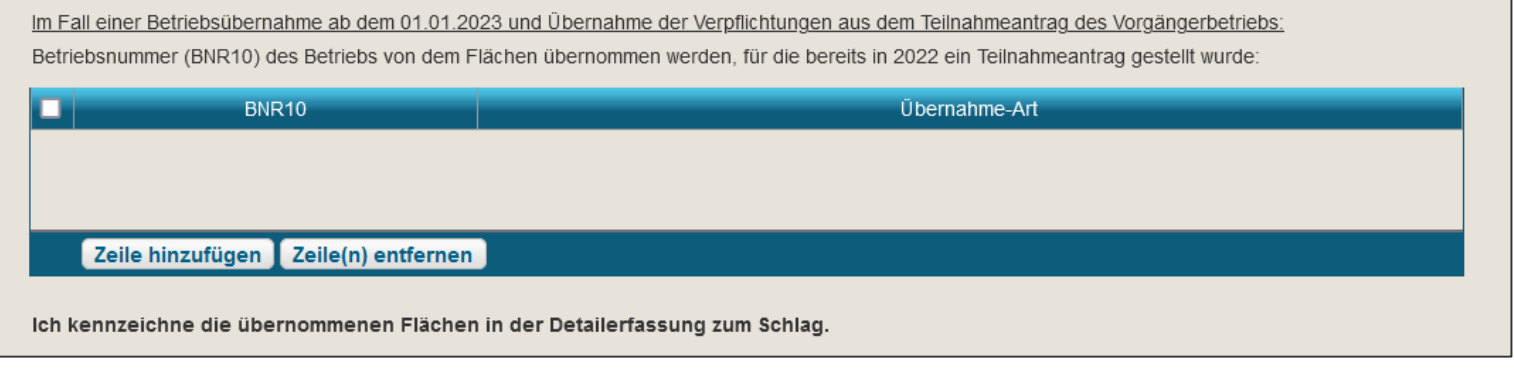

### Verfahren *Antragsdokumente 2023 – ÖBL*

- ❙ **Antrag auf Förderung des Ökologischen Biologischen Landbaus (ÖBL)**
	- **Ⅰ Grundsätzlich betriebsbezogene Förderung**
	- ❙ **ACHTUNG!** Zusätzlich zum Häkchen im Sammelantragsformular müssen die Flächen manuell gekennzeichnet werden (Häkchen bei ÖBL) im Schlagerfassungsdialog
- ❙ Allgemeine Angaben zum ökologisch biologischen Landbau

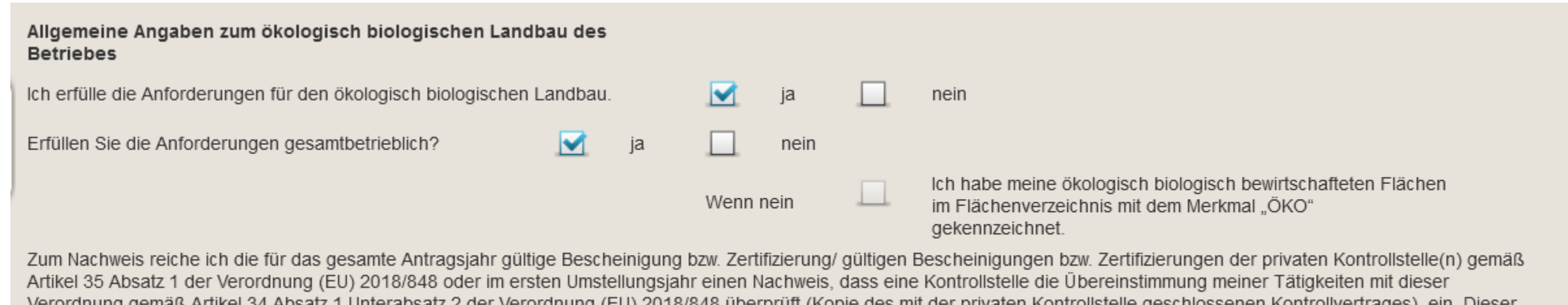

Verordnung gemaß Artikel 34 Absatz 1 Unterabsatz 2 der Verordnung (EU) 2018/848 überprüft (Köpie des mit der privaten Köntröllstelle geschlossenen Köntröllverträges), ein. Dieser Nachweis umfasst mindestens den Zeitraum vom Tag der Einreichung des Sammelantrages bis zum 31. Dezember des Antragsjahres. Sobald eine Bescheinigung bzw. Zertifizierung nach Artikel 35 Absatz 1 der Verordnung (EU) 2018/848 ausgestellt wird, reiche ich diese unverzüglich nach. Zusätzlich reiche ich bis spätestens 31. Januar 2024 das von der beauftragten Kontrollstelle ausgefüllte und unterzeichnete Öko-Kontrollblatt beim zuständigen FBZ/ISS ein.

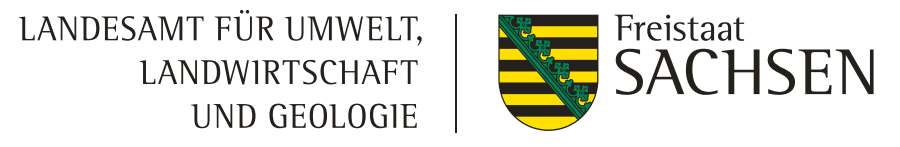

#### Verfahren *Antragsdokumente 2023 – TWN*

#### ❙ **Antrag auf Förderung von Teichwirtschaft und Naturschutzmaßnahmen (TWN)**

- Häkchen setzen im Sammelantragsformular
- ❙ **ACHTUNG!** Flächen müssen manuell gekennzeichnet werden!
- ❙ Förderung Biokarpfen (zusätzlich), Zertifikat erforderlich (Öko-Bescheinigung)
- ggf. Angaben bzgl. Betriebsübernahme

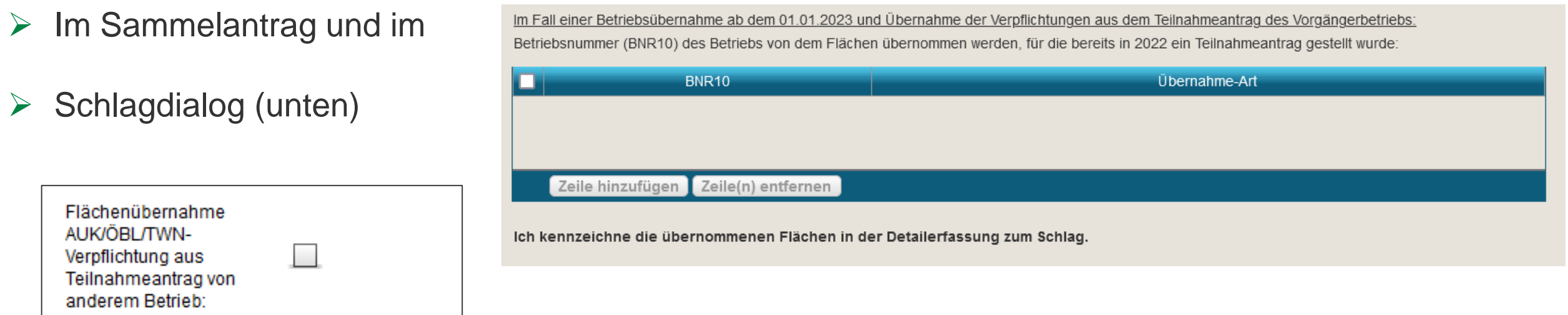

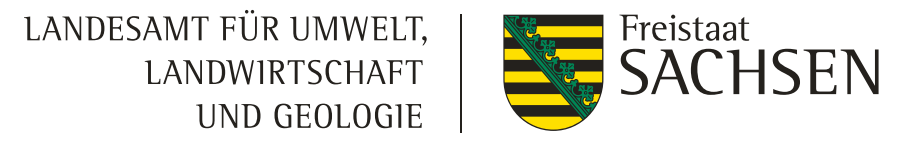

#### Verfahren *Antragsdokumente 2023 – ISA*

#### ❙ **Antrag auf Förderung von Maßnahmen des Insektenschutzes und der Artenvielfalt (ISA)**

- Häkchen im Sammelantragsformular
- **Ⅰ Flächen kennzeichnen** 
	- **I** I\_GL Beantragung an der Fläche
	- I\_AL Beantragung an Teilflächen (NNF)
		- Nur Übernahme der STR-Geometrien aus Flächenverwalter möglich
		- ❙ Werkzeug NNF einzeichnen kann in 2023 nicht genutzt werden

#### LANDESAMT FÜR UMWELT, LANDWIRTSCHAFT UND GEOLOGIE

## DIANAweb

# Verfahren *Antragsdokumente* 2023 – **AZL** Broschüre

#### **Antrag auf Ausgleichszulage für benachteiligte Gebiete (AZL)**

- Häkchen setzen im Sammelantrag + Kennzeichnung an der Fläche (Häkchen setzen)
- Ab 2023 nur noch für Flächen in Sachsen "Kulisse" benachteiligt Attribut am FB
- ❙ **ACHTUNG!** Flächenkennzeichnung manuell erforderlich!!!

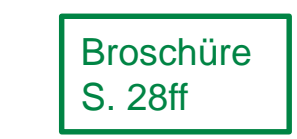

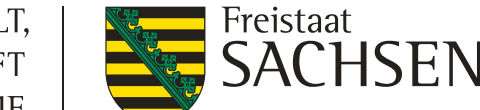

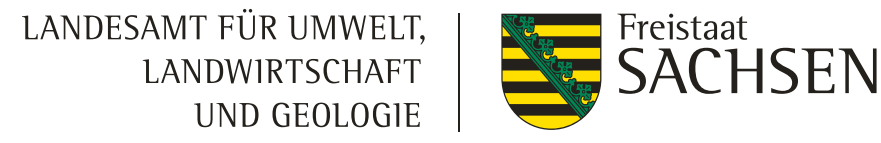

#### Verfahren *Antragsdokumente 2023 – tierbezogene Angaben*

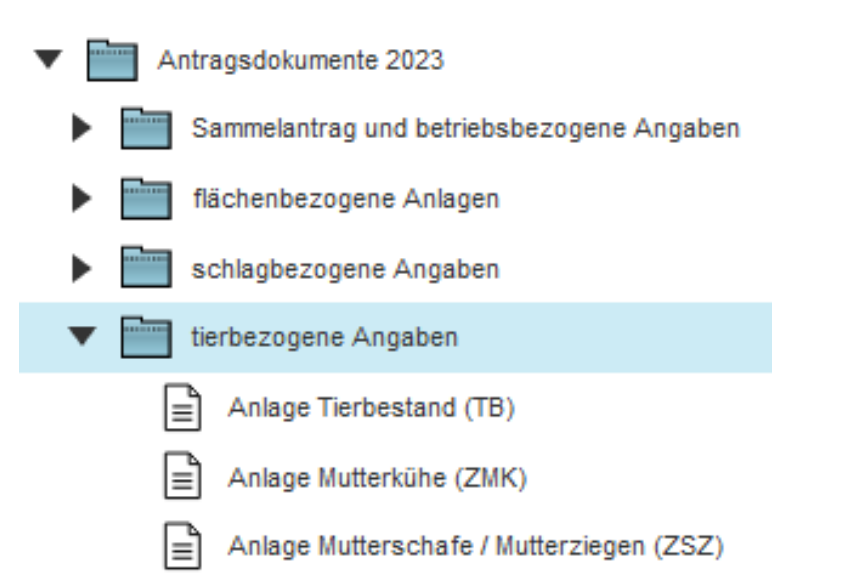

Anlage Mutterkühe

**HIT-Register aktualisieren** 

Die Tabelle ist mit den Mutterkühen, die ausweislich der Angaben bei der HIT mindestens einmal gekalbt haben und bei dem Betrieb bzw. seinen Betriebstätten registriert sind, vorbelegt. Die weiblichen Tiere, deren Kalbung nicht an die HIT gemeldet wurde, z. B. nach einer Totgeburt, oder die z.B. im Falle der Gemeinschaftswiesen oder Pensionsbetriebe nicht beim Antragsteller registriert sind, werden nicht vorbelegt und sind manuell zu erfassen. Die vorbelegten Tiere anderer Tierhalter (Mutterkühe, die in Pension genommen wurden) dürfen nicht beantragt werden.

#### Tiere beantragen

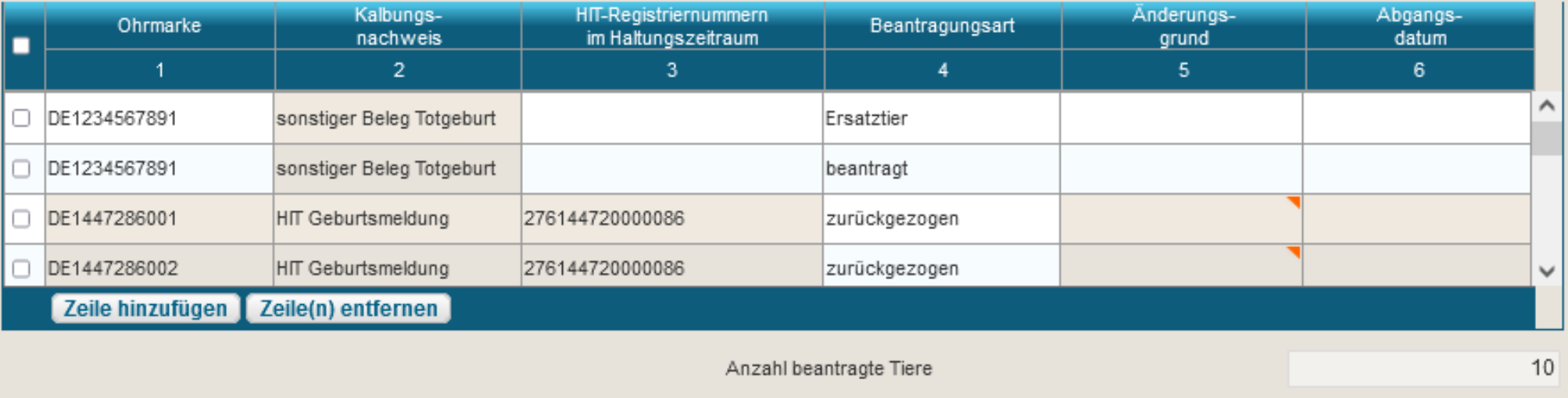

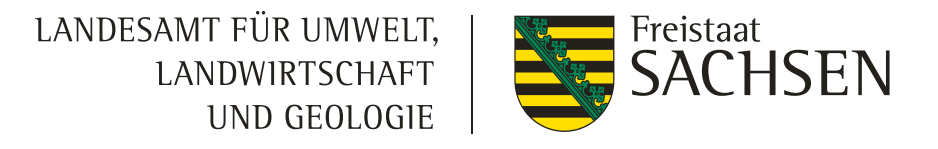

#### Verfahren *Antragsdokumente 2023 – tierbezogene Angaben*

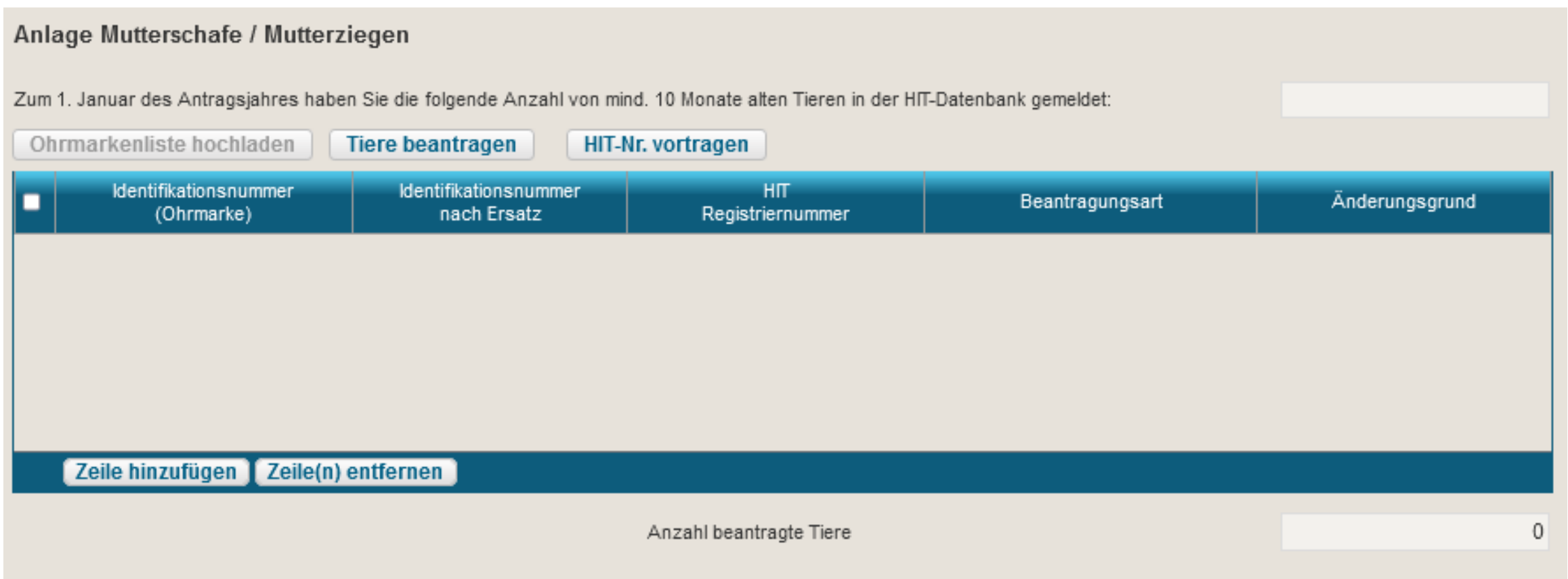

# Einreichen Broschüre Broschüre

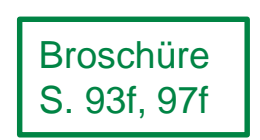

- ❙ Zuerst *Meldungen* prüfen
- (!) Meldungen 圓 **Dokumentenliste** Dokumentenbaum
- $\infty$ Fataler Fehler: Export nicht möglich -> Beseitigung zwingend
- Hinweis: Export möglich -> Beseitigung nicht zwingend
- Achtung: Export möglich -> Beseitigung nicht zwingend

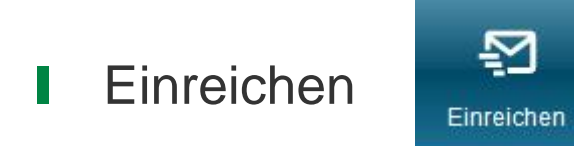

- Wenn Export erfolgreich → Einreichbestätigung (2023 ohne Auflistung Inhalt) für die eigenen Unterlagen
	- Antragspaket kann gedruckt werden ebenfalls nur für die eigenen Unterlagen
	- **Ⅰ Aufruf jederzeit über Schaltfläche Historie möglich**

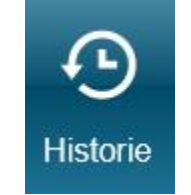